## **Carte plug-in DX/TX avancée Yamaha**

# **PLG100-DX**

**Mode d'emploi**

## **Précautions**

- Ne soumettez pas la carte plug-in aux rayons du soleil, à une humidité excessive, à de hautes températures, à une poussière excessive ou à de fortes vibrations.
- Avant de manipuler la carte plug-in, veillez à prendre une surface métallique en main afin de décharger toute électricité statique corporelle.
- Lorsque vous tenez la carte plug-in en main, ne touchez pas la zone centrale de la carte et n'exercez pas de pression excessive sur la carte. Protégez la carte contre tout contact avec de l'eau ou tout autre liquide.
- Avant d'installer la carte-fille sur une carte son, débranchez la prise secteur de votre ordinateur.
- Avant de brancher l'ordinateur à d'autres appareils, coupez l'alimentation de tous les appareils.
- Yamaha ne peut être tenu responsable de la perte de données résultant de dysfonctionnements de l'ordinateur ou de manipulations effectuées par l'opérateur.
- La carte plug-in ne contient aucun élément réparable par l'utilisateur. Ne touchez donc jamais la section interne du circuit imprimé. Vous risquez de vous électrocuter ou d'endommager la carte.

#### **YAMAHA NE PEUT ETRE TENU RESPONSABLE DE DOMMAGES RESULTANT D'UNE MAUVAISE MANIPULATION OU UTILISATION DE LA CARTE.**

- \* Les noms de firmes et de produits cités dans ce mode d'emploi sont des marques commerciales ou déposées appartenant à leurs détenteurs respectifs.
- \* Les illustrations d'écran de ce mode d'emploi ne sont données qu'à titre d'exemple et peuvent différer légèrement de ce qui apparaît à votre écran.

#### **FCC INFORMATION (U.S.A.)**

#### **1. IMPORTANT NOTICE: DO NOT MODIFY THIS UNIT!**

This product, when installed as indicated in the instructions contained in this manual, meets FCC requirements. Modifications not expressly approved by Yamaha may void your authority, granted by the FCC, to use the product.

- **2. IMPORTANT:** When connecting this product to accessories and/or another product use only high quality shielded cables. Cable/s supplied with this product MUST be used. Follow all installation instructions. Failure to follow instructions could void your FCC authorization to use this product in the USA.
- **3. NOTE:** This product has been tested and found to comply with the requirements listed in FCC Regulations, Part 15 for Class "B" digital devices. Compliance with these requirements provides a reasonable level of assurance that your use of this product in a residential environment will not result in harmful interference with other electronic devices. This equipment generates/ uses radio frequencies and, if not installed and used according to the instructions found in the users manual, may cause interference harmful to the operation of other electronic devices. Compliance with FCC regulations does not guarantee that interference will not occur in all installations. If this product is found to be the source of interference, which can be determined by turning the unit "OFF" and "ON", please try to eliminate the problem by using one of the following measures:

Relocate either this product or the device that is being affected by the interference.

Utilize power outlets that are on different branch (circuit breaker or fuse) circuits or install AC line filter/s.

In the case of radio or TV interference, relocate/reorient the antenna. If the antenna lead-in is 300 ohm ribbon lead, change the lead-in to co-axial type cable.

If these corrective measures do not produce satisfactory results, please contact the local retailer authorized to distribute this type of product. If you can not locate the appropriate, please contact Yamaha Corporation of America, Electronic Service Division, 6600 Orangethorpe Ave, Buena Park, CA 90620

\* This applies only to products distributed by YAMAHA CORPORATION OF AMERICA.

### **CANADA**

This Class B digital apparatus complies with Canadian ICES-003.

Cet appareil numérique de la classe B est conforme à la norme NMB-003 du Canada.

• This applies only to products distributed by Yamaha Canada Music Ltd.

<sup>•</sup> Ceci ne s'applique qu'aux produits distribués par Yamaha Canada Musique Ltée.

### **Introduction**

Nous vous remercions d'avoir porté votre choix sur la carte plug-in XG Yamaha PLG100-DX. La PLG100-DX est un générateur de sons FM à six opérateurs équivalent à celui qui a fait la gloire du DX7. La PLG100-DX est compatible avec le système de plug-ins XG et vous pouvez l'installer dans le MU128 ou tout autre générateur de son ou séquenceur qui supporte les plug-ins XG. Une fois qu'elle est installée, vous avez les célèbres sons FM au bout des doigts. La PLG100-DX offre 912 sons DX présélectionnés et permet de transmettre les données de sons du DX7 et DX7II via MIDI.

Pour installer votre carte PLG100-DX correctement et profiter pleinement de ses superbes fonctions, veuillez lire attentivement ce mode d'emploi. Rangez-le ensuite dans un endroit sûr où vous pouvez le retrouver facilement chaque fois que vous en avez besoin.

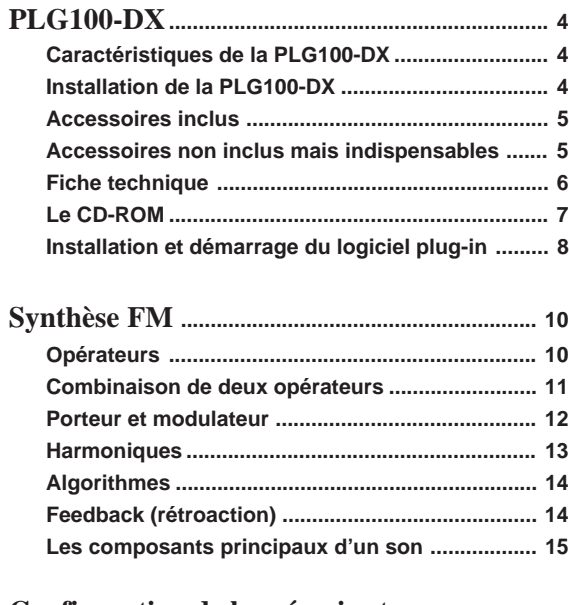

**Configuration de la mémoire tampon ......... 18**

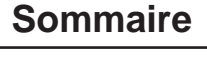

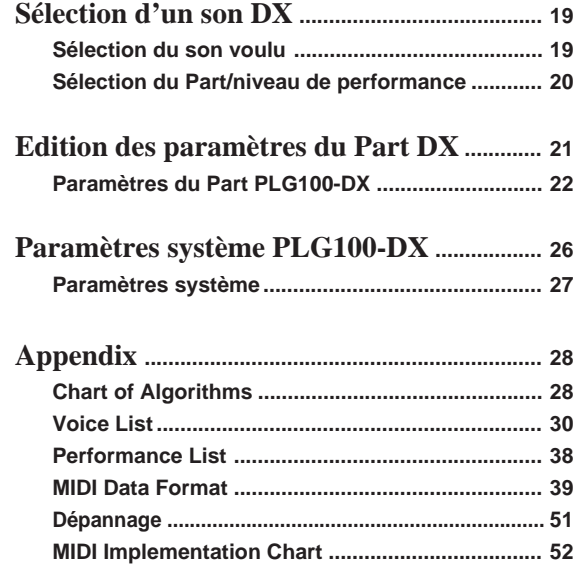

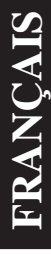

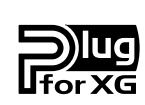

#### **Système de plug-ins XG**

Avec le système de plug-ins XG de Yamaha, vous pouvez élargir votre système de génération de son en ajoutant simplement une carte disponible en option sur votre générateur de sons ou carte son "mère". Vous êtes ainsi en mesure d'utiliser des sons provenant d'une synthèse inédite telle que Virtual Acoustic, d'ajouter une dimension nouvelle à votre musique par des effets inattendus et de laisser votre musique profiter au mieux des technologies de pointe.

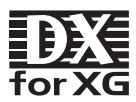

#### **DX-XG**

L'extension DX pour XG ("DX Extension for XG" , abrégée DX-XG) incluse dans la PLG100- DX élargit considérablement les possibilités du format XG en lui ajoutant la sonorité exceptionnelle et le potentiel expressif de la synthèse FM de Yamaha . La PLG100-DX offre les célèbres sons produits par la synthèse FM et découverts sur le légendaire DX7 de Yamaha. Branchez cette carte à votre générateur/carte son afin de disposer de 912 superbes sons FM d'une polyphonie à 16 voix.

## **Caractéristiques de la PLG100-DX**

**• Dispose du même générateur de sons FM que la fameuse série DX.** La PLG100-DX fait appel à un système de synthèse qui, avec ses six opérateurs et ses 32 algorithmes, a séduit les musiciens sur les synthétiseurs de la série DX, tels que le DX7 et le DX7II.

### **• Polyphonie maximale de 16 voix**

Garantit une polyphonie de 16 voix à l'instar des DX7 et DX7II. Il suffit d'ailleurs d'installer plusieurs cartes PLG100-DX pour obtenir une polyphonie maximale de 128 voix (avec huit cartes). Si vous installez, par exemple, trois cartes PLG100-DX dans le générateur de sons MU128, vous bénéficiez d'une polyphonie maximale de 48 voix.

### **• 912 sons présélectionnés**

La PLG100-DX offre une palette de 912 sons présélectionnés allant du piano électrique à la basse en passant par les effets spéciaux. Ces sons ont été sélectionnés sur base des sons qui ont fait la célébrité de la série DX.

### **• Echange de blocs de données de son entre le DX7 et le DX7II**

Comme la PLG100-DX est compatible avec la série DX, elle peut servir pour effectuer des transferts de blocs de paramètres de sons entre le DX7 et le DX7II. Le DX7 et le DX7II peuvent faire fonction d'éditeur pour la PLG100-DX. Avec les logiciels d'édition pour le DX7 et le DX7II, vous pouvez éditer les paramètres pour la PLG100-DX. Les paramètres des DX1, DX5, DX7S, TF1 (tel que le TX816) TX7 et le TX802 sont aussi reconnus.

**<b>• ARRIESSINGITEL** • Certains sons peuvent être légèrement différents des sons des instruments mentionnés ci-dessus.

### **• Filtre passe-bas, filtre passe-haut et égaliseur à deux bandes.**

Un filtre passe-bas, un filtre passe-haut ainsi qu'un égaliseur à deux bandes sont intégrés dans la PLG100-DX. Vous pouvez vous servir de ces fonctions et les combiner avec les paramètres d'édition de son pour générateur de sons FM afin de créer des nouveautés. Même si vous installez la PLG100-DX sur une plate-forme qui ne dispose pas de ces fonctions, les filtres et l'égaliseur intégrés de la PLG100-DX fonctionneront.

### **• Compatible avec le système de plug-ins XG**

Comme la PLG100-DX est une carte plug-in XG, elle peut être installée sur n'importe quel générateur de sons accueillant des plug-ins XG, tel que le MU128.

## **Installation de la PLG100-DX**

Pour installer la carte PLG100-DX, voyez le manuel accompagnant le générateur de sons "mère" (tel que le MU128 ou SW1000XG) ou le synthétiseur.

## **Accessoires inclus**

Les accessoires ci-dessous sont fournis avec votre carte PLG100-DX. Avant d'utiliser la carte, assurez-vous que rien ne manque. Dans l'éventualité rare où un article manquerait, veuillez contacter le revendeur chez qui vous avez acheté votre PLG100-DX aussi vite que possible.

- **Carte PLG100-DX**
- **Mode d'emploi de la PLG100-DX**
- **CD-ROM "XGtools"**

## **Accessoires non inclus mais indispensables**

#### **Générateur de sons XG ou synthétiseur**

Pour utiliser votre PLG100-DX, il vous faut un générateur de sons ou un synthétiseur doté d'une fonction XG Plug-in compatible avec le système de plug-ins XG, tel que le MU128 ou le SW1000XG.

Le MU128 et le SW1000XG sont dotés de fonctions de plate-forme XG Plug-in et peuvent accueillir la PLG100-DX.

Les logiciels décrits ci-dessous vous offrent un accès direct aux fonctions de la carte PLG100-DX.

#### **XGworks(lite)**

Si vous utilisez XGworks(lite) de Yamaha comme logiciel séquenceur, vous pouvez profiter des deux logiciels d'édition décrits ci-dessous, le "DX Simulator" et le "DX Easy Editor." Ces logiciels facilitent considérablement l'édition des sons de la carte PLG100-DX.

#### **DX Easy Editor**

Le DX Easy Editor vous permet de changer indirectement les sons de la PLG100-DX en modifiant les paramètres de Parts. Avec ce logiciel, vous pouvez éditer les paramètres de Part XG (paramètres XG) communs à tous les Parts et les paramètres de Part propres à la PLG100-DX (paramètres DX). Les paramètres modifiés peuvent soit être insérés dans le morceau sous forme d'événements ou sauvegardés sous forme de fichier de paramètres DX.

Comme le DX Easy Editor est un logiciel plug-in pour XGworks(lite), il vous faut XGworks(lite) pour pouvoir l'utiliser.

Le DX Easy Editor est inclus sur le CD-ROM fourni avec la carte PLG100-DX.

#### **DX Simulator**

Le DX Simulator est un logiciel d'édition spécial pour les sons personnels de la PLG100- DX. Lorsque vous lancez le programme, une image de la face avant du DX7 s'affiche. Utilisez la souris pour actionner les commandes et curseurs afin d'éditer les sons comme sur un véritable DX7. Vous pouvez également afficher une liste d'édition vous permettant d'éditer des sons en vérifiant tous les paramètres affichés dans un tableau. Les données de sons éditées peuvent ensuite être sauvegardées en mémoire ou dans un fichier, voire insérées dans une piste sous forme de blocs de données.

Comme le DX Simulator est un logiciel plug-in pour XGworks(lite), il vous faut XGworks(lite) pour pouvoir l'utiliser.

Le DX Simulator est inclus sur le CD-ROM fourni avec la carte PLG100-DX.

### **Fiche technique**

#### **Type de générateur de sons:**

Générateur de sons FM avec six opérateurs et 32 algorithmes

#### **Polyphonie maximale:**

16 voix (priorité à la dernière)

En combinant plusieurs cartes, la polyphonie peut atteindre 128 voix (avec 8 cartes)

#### **Filtres:**

Egaliseur de Part (2 bandes), filtre passe-bas, filtre passe-haut (ne fonctionne que lorsque la plate-forme pour la PLG100-DX n'a pas de fonctions de filtre)

#### **Interface:**

Connecteur pour plug-in XG

#### **Nombre de sons:**

912 présélections, 64 sons personnels

#### **Blocs de données pouvant être reçus d'autres appareils:**

DX7 Tampon d'édition de sons, paquet de 32 sons

DX7II Tampon d'édition de sons, paquet de 32 sons, une partie du tampon d'édition supplémentaire, une partie du paquet supplémentaire (plage Pitch EG, rs, Velocity switch, Unison Detune, AMS, Random Pitch, Poly/Mono, Unison Sw, Pitch Bend Range, Step, Portamento Mode, Step, Time)

#### **Changements de paramètres pouvant être reçus d'autres appareils:**

DX7 VCED, une partie de ACED (plage Pitch EG, rs, Velocity switch, Unison Detune, AMS, Random Pitch, Poly/Mono, Unison Sw, Pitch Bend Range, Step, Portamento Mode, Step, Time)

#### **Dimensions:**

138,5mm (L) x 89,0mm (P) x 8,5mm (H)

#### **Poids:** 63g

#### **Accessoires inclus:**

Mode d'emploi, CD-ROM x 1

\*Les caractéristiques technique ou les dimensions peuvent changer sans avis préalable afin d'améliorer encore le produit.

## **Le CD-ROM**

Outre les deux logiciels plug-ins, les DX Simulator et DX Easy Editor, le CD-ROM fourni avec votre carte contient également plusieurs morceaux de démonstration qui illustrent les caractéristiques de la PLG100-DX ainsi que des données de performance (réglages de sons) que vous pouvez utiliser sur la plate-forme sur laquelle vous avez installé votre PLG100-DX. Les morceaux de démonstration peuvent être reproduits par un logiciel séquenceur tel que XGworks V2.0 ou XGworks(lite), ou par un QY700. (Il faut alors une plate-forme permettant de brancher la PLG100-DX.) Servez-vous du même logiciel séquenceur ou du même appareil pour transmettre les données de performance sous forme de blocs de données à la plate-forme de la PLG100-DX.

### ● **Morceaux de démonstration**

#### **"Ie Kia Bara Hein" (IeKiaBar.MID) de Noritaka Ubukata (Shofuku)**

Le titre du morceau signifie "Quel est ce sortilège?" en langue Hindi. Il utilise un son de santur (tympanon à marteau) et de sitar.

#### **"DX VOICE" (DXVoice.MID) de Noritaka Ubukata (Shofuku)**

Ce morceau commence avec du piano électrique et propose toute une série de sons du DX7 Shofuku. A la différence de l'échantillonnage, cette musique offre de subtiles variations sonores provoquées par les changements de toucher. Une autre caractéristique spéciale est le choeur FM qui permet de créer un son plus réaliste en combinant synthèse FM et voix humaines échantillonnées.

#### **"Vel&EffectWorks1" (V1\_EfWk1.MID) "Vel&EffectWorks2" (V1\_EfWk2.MID) "DX Short Demo" (DxShtDM.MID) de Yasuhiko Fukuda (Shofuku)**

Ces morceaux illustrent une caractéristique typiquement FM: les violents changements de son provoqués par le toucher.

#### **"80's Pops" (80Pop.MID) de Katsumi Nagae (Idecs Inc.)**

Rappelle la scène pop des années '80 avec des nappes de synthé et des sons métalliques.

#### **"D-Rock" (D-Rock.MID) de Katsumi Nagae (Idecs Inc.)**

Ce morceau reprend les sons de rock numériques utilisant les sons de système SE et de bruit propre aux DX.

Si vous souhaitez vous servir de sons numériques, rien ne vaut le DX!

#### **"EP Ballade" (EP.MID) de Katsumi Nagae (Idecs Inc.)**

Si vous préférez les ballades, rien de mieux que le piano électrique DX. La partition jouée par le piano électrique donnera aussi bien avec différents pianos. Essayez.

#### **"House" (HOUSE.MID) de Katsumi Nagae (Idecs Inc.)**

Le son typique de la musique House est repris dans ce morceau qui expérimente la reproduction de phrases échantillonnées avec le système de son DX. En outre, la deuxième partie du morceau propose un son métallique, véritable point fort des DX.

#### **"Jungle" (DXJungle.MID) de Katsumi Nagae (Idecs Inc.)**

Ce morceau ajoute une note chinoise à la musique Jungle. L'image orientale est soulignée par les sons SE plug-in "CHINA\_S&" et"IMAGE9".

Si vous n'entendez aucun son ou si vous avez d'autres problèmes, voyez la section "Dépannage"  $(\rightarrow p. 59)$ .

### **Installation et démarrage du logiciel plug-in (Windows95)**

■ **Installation du logiciel plug-in........................................................**

Double-cliquez sur le fichier Setup.exe du dossier Plug\_ sur le CD-ROM afin de lancer l'installation.

Cliquez sur "Suivant" ou "Oui" lorsque ces options s'affichent pour achever l'installation.

#### ■ **Démarrage du DX Easy Editor .......................................................**

- **1.** Lancez XGworks(lite).
- **2.** Sélectionnez "DX Easy Editor" dans le menu Plug-in de XGworks(lite). La fenêtre de dialogue "Sélection du Part DX" s'ouvre.
- **3.** Choisissez le Part assigné à la PLG100-DX, puis cliquez sur le bouton **[OK]**. S'il y a des blocs de données DX dans les données de séquence, la marque DX s'affiche sous le numéro de Part.

DX DX EasyEditor - Untitled  $\Box$ nixi PART No.1 B B 2 0 / Category | All Voices  $\overline{\mathbf{r}}$ Voice MM-Pno 1 ▼  $\epsilon$  Easy Editor **OPERATOR LEVEL FEEDBACK** . . . . . . . .  $\overline{\phantom{a}}$ ALGORITHM  $\overline{0}$ — 11. . . .  $\overline{0}$  $NOTE$ *• Pour en savoir plus sur l'utilisation du DX Easy Editor, voyez l'aide en ligne du DX Easy Editor.*

*• Si le DX Easy Editor n'apparaît pas dans le menu Plug-in de XGworks(lite), il est possible que le logiciel ne soit pas correctement installé dans le dossier XGworks(lite). Vous pouvez l'installer avec le programme d'installation de plug-ins.*

### ■ **Démarrage du DX Simulator ...........................................................**

Ouvrez la fenêtre DX Easy Editor.

- **1.** Lancez XGworks(lite).
- **2.** Sélectionnez "Select DX Simulator" dans le menu Plug-in de XGworks(lite). La fenêtre de dialogue "Select DX Part" s'ouvre.
- **3.** Choisissez le Part assigné à la PLG100-DX, puis cliquez sur le bouton **[OK]**. S'il y a des blocs de données DX dans les données de séquence, la marque DX s'affiche sous le numéro de Part.

Ouvrez la fenêtre DX Simulator.

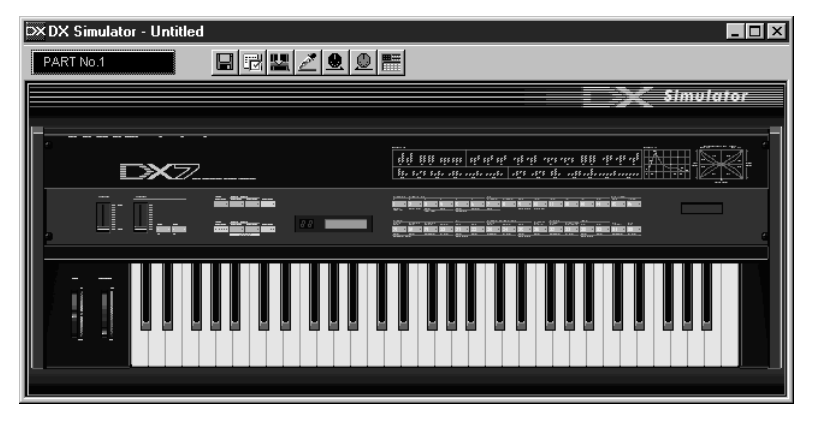

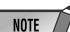

- *Pour en savoir plus sur l'utilisation du DX Simulator, voyez son aide en ligne.*
	- *Si le DX Simulator n'apparaît pas dans le menu Plug-in de XGworks(lite), il est possible que le logiciel ne soit pas correctement installé dans le dossier XGworks(lite). Vous pouvez l'installer avec le programme d'installation de plug-ins.*

Avant de nous lancer dans l'édition des sons PLG100-DX, voyons d'abord comment fonctionne la synthèse FM.

## **Opérateurs**

La PLG100-DX contient six dispositifs appelés opérateurs qui produisent des sinusoïdes. Ces opérateurs peuvent être assemblés de manière différente afin de générer des sons différents. Voici les fonctions offertes par ces opérateurs.

- **(1) La fréquence (hauteur) de la sinusoïde est réglable.**
- **(2) L'amplitude (volume) de la sinusoïde est également réglable.**

Une sinusoïde ne contient que la fondamentale d'une note, sans harmoniques.

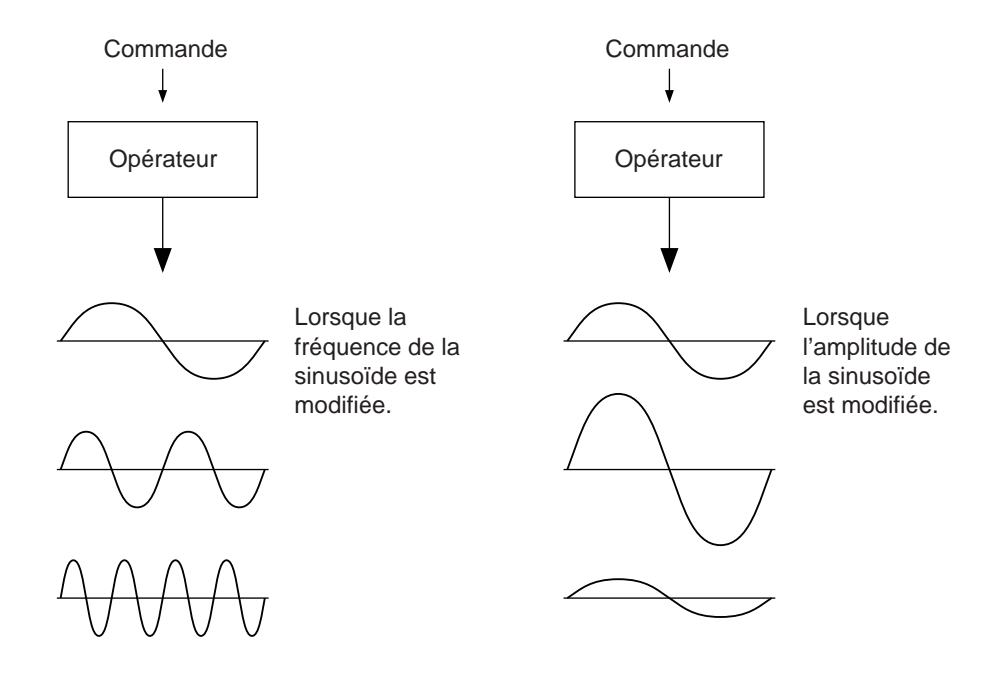

## **Combinaison de deux opérateurs**

Les six opérateurs offrent d'innombrables combinaisons possibles mais nous nous limiterons ici aux combinaisons offertes par deux opérateurs.

Pour une paire d'opérateurs, vous disposez de deux combinaisons possibles (les deux opérateurs sont appelés "A" et "B" ci-dessous):

### **(1) Lien horizontal**

Lorsque deux opérateurs sont reliés horizontalement, ils sont mixés et reproduits ensemble. Le son (la sinusoïde) est donc le résultat de la reproduction de A et B.

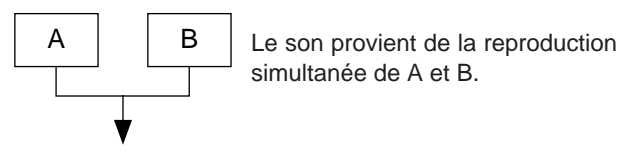

Les signaux de A et B sont mixés

### **(2) Lien vertical**

Avec un lien vertical, l'opérateur B sert à modifier le timbre de l'opérateur A situé endessous. Il en résulte une forme d'onde complexe contenant de nombreuses harmoniques reproduites par l'opérateur A. Comme l'opérateur B ne sert qu'à modifier le timbre de l'opérateur A, il est inaudible. L'opérateur A génère donc le son qui est ensuite influencé par l'opérateur B. Lorsque l'opérateur du haut modifie le timbre de l'opérateur du bas, ce processus est baptisé modulation de fréquence (FM) ou modulation tout simplement.

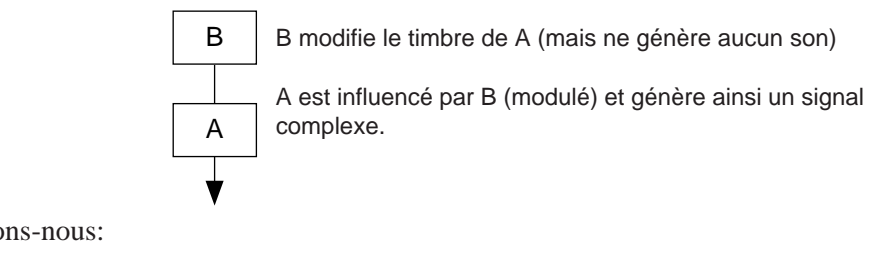

Résumons-nous:

• Lien horizontal .... Les 2 opérateurs génèrent un son. • Lien vertical Un opérateur change le timbre de l'autre. Cet autre générateur est le seul à produire du son.

Avec un lien vertical, les opérateurs ont des fonctions différentes.

### **Porteur et modulateur**

La fonction de deux opérateurs dans un lien vertical est définie par leur appellation: l'un est "porteur", l'autre "modulateur".

- Porteur (Carrier).. Un opérateur qui se trouve dans le bas de la pile génère le son. (Nous avions appelé cet opérateur "A").
- Modulateur .......... Un opérateur qui se trouve au-dessus du porteur et qui en modifie (module) le timbre. (Nous avions appelé cet opérateur "B").

Pour des combinaisons incluant trois opérateurs ou plus, il n'y a que des porteurs et des modulateurs. La fonction des opérateurs dépend de l'"étage" auquel ils se trouvent.

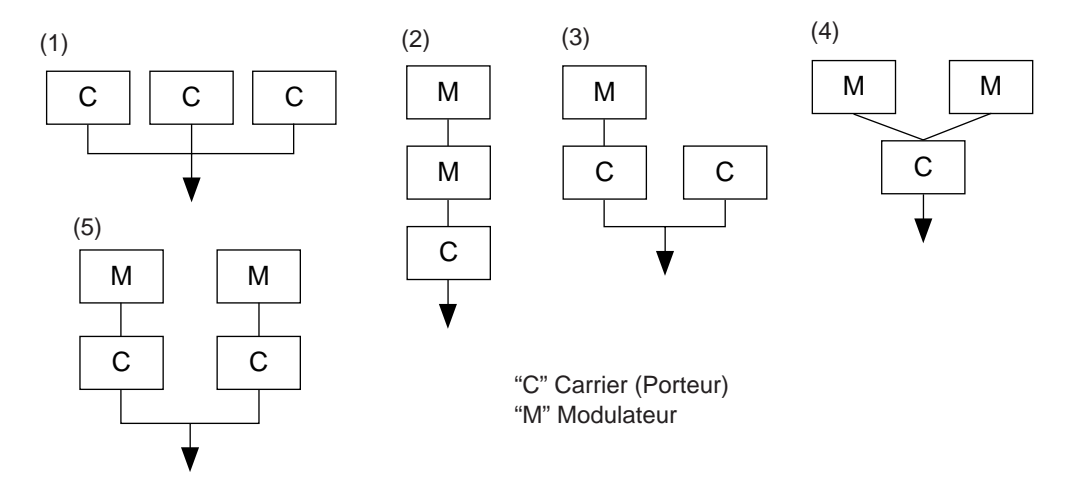

- (1) Lorsque tous les opérateurs se trouvent sur le même plan, ils font tous fonction de porteur. Dans ce cas, il n'y a pas de modulateur et toutes les formes d'onde produites sont des sinusoïdes.
- (2) Avec des empilements à trois étages, seul l'opérateur du bas est porteur. L'opérateur du dessus module celui situé en-dessous. La forme d'onde modulée du deuxième opérateur module à son tour le porteur. La modulation du porteur est plus profonde et le son a plus d'harmoniques.
- (3) Vous avez ici un modulateur et deux porteurs. Le modulateur modifie le timbre du porteur situé en-dessous. Le deuxième porteur, lui, génère une sinusoïde. Le signal modulé et la sinusoïde sont mixés et produits simultanément.
- (4) Ici, un porteur est influencé par deux modulateurs mis en parallèle. Vous pouvez régler les modulateurs séparément. Avec deux modulateurs, le contenu en harmoniques devient nettement plus riche.
- (5) Voici deux paires d'opérateurs placées en parallèle. L'opérateur du dessus module celui situé en-dessous et produit ainsi des harmoniques. L'ensemble est mixé pour former le son.

### **Harmoniques**

La plupart des sons naturels sont constitués d'une multitude de sons de différentes hauteurs. Un de ces sons détermine la hauteur du son global, il s'agit de la "fondamentale" (la fréquence de base). Les autres sons constituent les "harmoniques".

Lorsque toutes les harmoniques apparentées à une fondamentale sont présentes, on appelle cela une "suite harmonique". Chaque harmonique a un nom: la fondamentale est la première harmonique puis vient la deuxième, la troisième, etc.

En règle générale, la fréquence des harmoniques est un multiple entier de la fondamentale. Les fréquences qui ne sont pas des multiples entiers de la fondamentale ne sont pas harmoniques.

Plus un son contient d'harmoniques, plus son timbre est brillant; moins il en contient, plus il s'assombrit. Le type et le volume des harmoniques ont également leur rôle à jouer dans la création du son. Si un son contient beaucoup d'harmoniques aiguës, ce son est brillant et clair. Un son contenant de nombreuses harmoniques graves semble plus "massif", plus solennel.

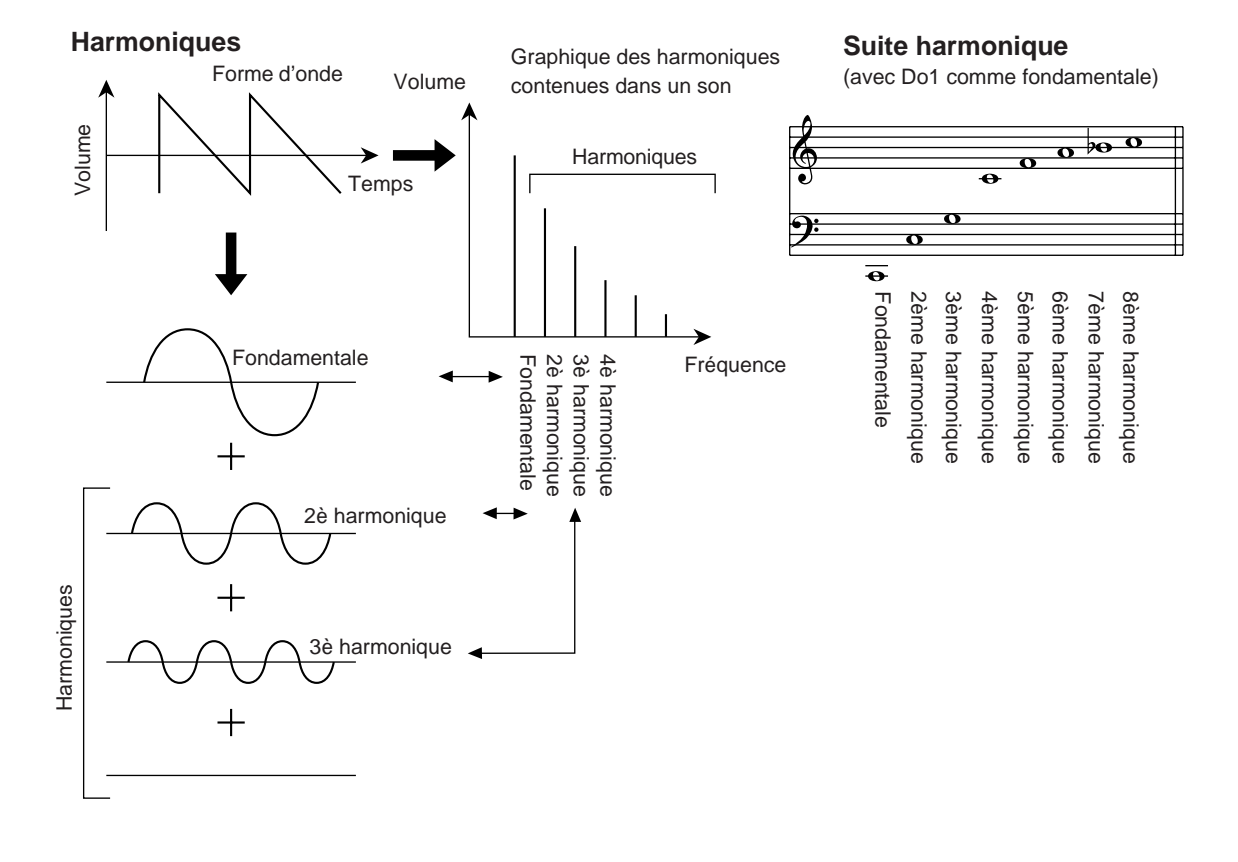

### **Algorithmes**

Il n'y a peut-être que deux manières de combiner deux opérateurs mais lorsque vous en avez six, les possibilités de combinaison ne se comptent plus. Ces combinaisons sont appelées "algorithmes". Le DX7 et la PLG100-DX offrent 32 algorithmes pouvant servir de point de départ pour la programmation de sons.

Avec la synthèse FM, le choix d'un algorithme détermine le type de combinaison des six opérateurs. C'est pourquoi, avant d'éditer un son, il faut toujours vérifier le type d'algorithme utilisé.

Les algorithmes sont numérotés de 1 à 32. Voyez le "Tableau des algorithmes" (→p. 28).

Les opérateurs sont également numérotés de 1 à 6 afin de les distinguer. Prenons, par exemple, l'algorithme "28". Les opérateurs y sont combinés comme suit:

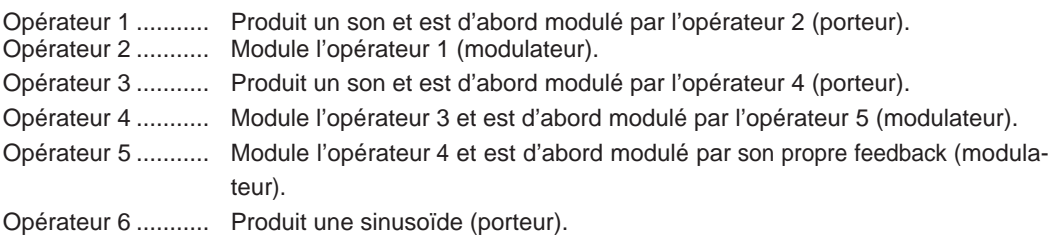

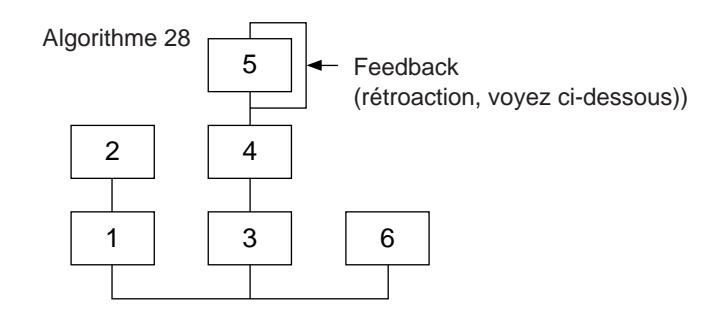

### **Feedback (rétroaction)**

Le feedback est une fonction qui renvoie le signal de sortie d'un opérateur à son entrée afin que l'opérateur s'auto-module. Le recours au feedback enrichit le son.

Les 32 algorithmes offrent une boucle de feedback. L'algorithme 4 fait même appel au signal combiné de trois opérateurs comme signal de rétroaction. Comme le signal de sortie de l'opérateur 4 est envoyé à l'opérateur, le son qui en résulte est particulièrement brillant.

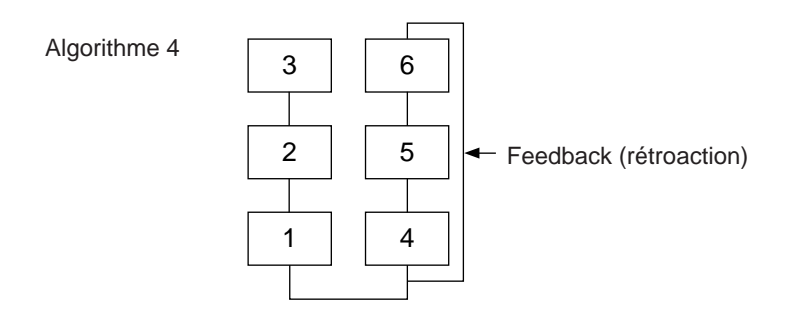

## **Les composants principaux d'un son**

Un son dépend des facteurs principaux suivants:

- **(1) Niveau de sortie des différents opérateurs (OUTPUT LEVEL).**
- **(2) Fréquence (hauteur) des opérateurs (OUTPUT FREQUENCY).**
- **(3) Intensité de la rétroaction (FEEDBACK LEVEL).**
- **(4) Générateur d'enveloppe (EG).**

Vous trouverez ci-dessous une description de ces divers facteurs.

### **(1) Niveau de sortie des différents opérateurs**

Lors de l'édition des sons, le volume des opérateurs joue un rôle important. Le volume des modulateurs est plus important que celui des porteurs. Exemple: lorsque deux opérateurs sont reliés verticalement, le porteur (A) produit une sinusoïde lorsque le niveau de sortie du modulateur (B) se trouve sur "0" (pas d'harmoniques). Augmentez doucement le niveau du modulateur pour augmenter la modulation et ajouter toujours plus d'harmoniques au porteur. Plus il y a d'harmoniques, plus le son est clair (jusqu'à devenir un grincement désagréable).

L'intensité de la modulation qui détermine le timbre du son dépend donc du niveau de sortie (volume) du modulateur.

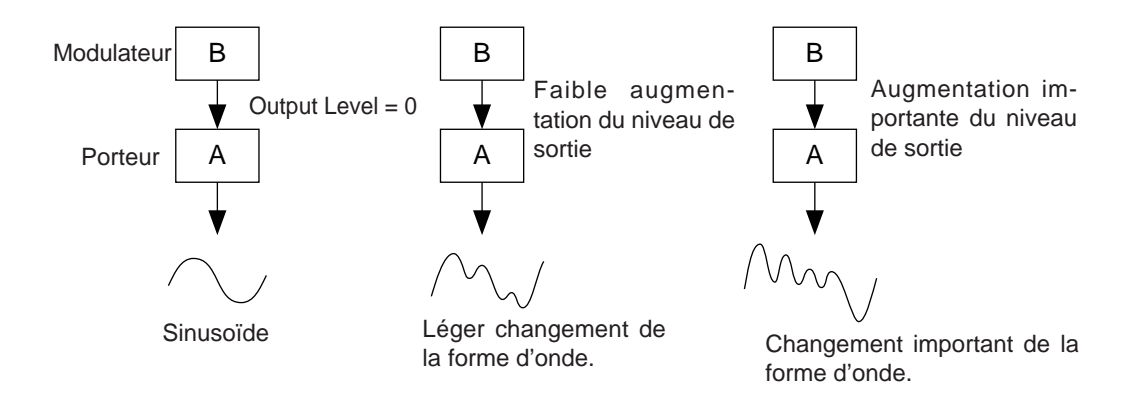

Comme le porteur produit le son, tout changement de son niveau de sortie produit un changement de volume du son global. S'il n'y a qu'un seul porteur, cela change simplement le volume global. Toutefois, s'il y a plusieurs porteurs dans l'algorithme, le timbre peut également être modifié s'il y a un changement de balance de volume entre les porteurs.

En résumé:

- Le son change en fonction du niveau de sortie des modulateurs.
- Le volume change en fonction du niveau de sortie des porteurs. Le timbre du son peut également changer s'il y a un changement de balance de volume entre différents porteurs.

#### **(2) La fréquence des opérateurs**

Le type d'harmoniques ajoutées au porteur par le modulateur est déterminé par le rapport entre les fréquences du modulateur et du porteur. Ainsi, lorsqu'il y a lien vertical des deux opérateurs et si vous réglez le paramètre "F COARSE" des deux opérateurs sur "1.00", le rapport de fréquence est de "1:1" ce qui produit une série naturelle d'harmoniques (2ème, 3ème, 4ème, etc.) telle que celle d'une forme d'onde en dents de scie, par exemple. Ce type de forme d'onde est nécessaire pour programmer des sons de cordes, de cuivres et de piano.

Si vous réglez le paramètre "F COARSE" du modulateur sur "2.00", le rapport de fréquence devient "1:2" et ne produit plus que des harmoniques impaires (1, 3, 5 etc.). Cette structure est propre aux formes d'onde carrées qui permettent de produire des sons de bois (clarinette, hautbois, etc.).

Si vous utilisez également "F FINE" pour obtenir un rapport de fréquence qui ne repose plus sur des nombres entiers, vous produirez de nombreuses harmoniques non entières qui permettent de produire des sons métalliques ou des bruits de respiration.

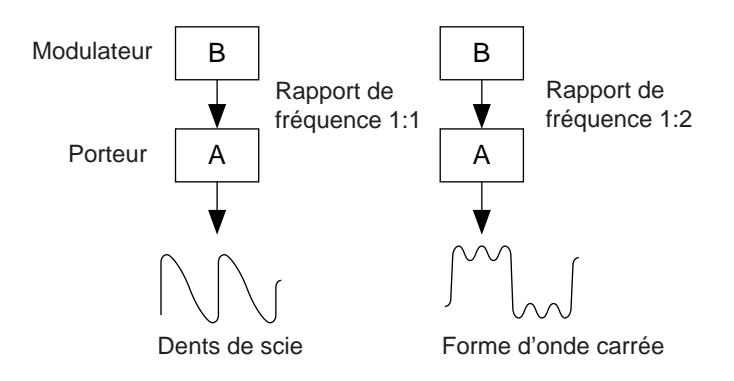

### **(3) FEEDBACK LEVEL (rétroaction)**

En augmentant le niveau de rétroaction, vous augmentez la modulation ce qui rend le son plus clair.

## **(4) Générateur d'enveloppe (EG)**

L'enveloppe crée des changements du niveau de sortie dans le temps entre le moment où la touche est enfoncée et celui où elle est relâchée.

Si vous écoutez plusieurs instruments de musique, vous entendez très vite qu'outre le timbre, ils ont aussi une attaque et une chute fort différentes les uns des autres. Un piano, par exemple, produit un son très fort à l'attaque qui décroît ensuite doucement lorsque vous maintenez la touche enfoncée. De plus, le son est très brillant au début (avec de nombreuses harmoniques) puis s'assombrit.

Les paramètres déterminant ces changements de volume et de timbre dans le temps sont programmables et sont rassemblés dans la notion d'"enveloppe" (EG).

La synthèse FM prévoit un générateur d'enveloppe pour chaque opérateur. L'enveloppe d'un porteur change le volume dans le temps tandis que celle d'un modulateur change le timbre du son dans le temps.

#### La mémoire tampon de la PLG100-DX est agencée comme suit.

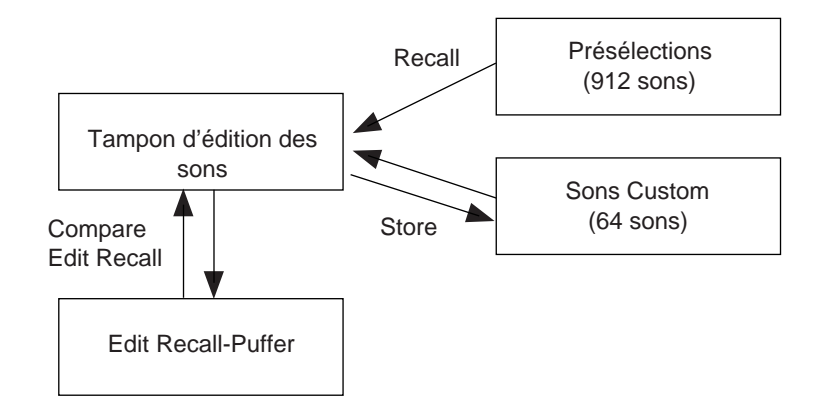

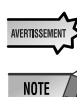

 *• Avec un éditeur tel que le DX Simulator, il est possible d'éditer les sons personnels.*

#### **Utilisation de la banque personnelle (Custom)**

*• Lorsque vous utilisez la banque Custom, les paramètres suivants ne sont pas disponibles car ils sont sauvegardés sous forme de paramètres de sons.*

*Paramètres de Part XG Native MONO/POLY MODE BEND PITCH CONTROL PORTAMENTO SWITCH PORTAMENTO TIME*

*Paramètres de Part PLG100-DX Native PitchBend Step Portamento Step Portamento Mode*

*Si vous le souhaitez, vous pouvez transmettre les valeurs voulues pour MONO/POLY MODE, BEND PITCH CONTROL, PORTAMENTO SWITCH et PORTAMENTO TIME via MIDI avec des commandes de contrôle (CC). Si vous choisissez ensuite un autre son Custom, ce son utilisera toutefois ses propres valeurs.*

*• A la réception d'une commande XG System On ou lorsque vous changez l'assignation de Part, le tampon d'édition est initialisé. Toutefois, les 64 zones de mémoire de la section VMEM et AMEM ne changent pas.*

Les sons de la PLG100-DX peuvent être sélectionnés comme les sons du générateur de sons XG. Cependant, pour pouvoir utiliser les sons DX, il faut sélectionner le mode XG ou Performance de l'instrument hôte XG. De plus, le Part/le niveau de performance assigné à la PLG100-DX doit être spécifié en mode auxiliaire (PLUGIN) du mode Utility du générateur de sons.

- *Les affichages utilisés ci-dessous à titre d'illustration sont ceux du MU100. Il est possible que les affichages sur votre instrument soient légèrement différents.*
- *Certains générateurs de sons, comme le SW1000XG, n'offrent pas d'affichage. Il faut donc effectuer les changements avec des commandes SysEx (*→ *MIDI Data Format).*
- *Le SW1000XG ne dispose pas de mode Performance.*

### ■ Sélection du son voulu .......

**1.** Réglez le mode Module du générateur de sons XG sur "XG" ou "PERFORM/PFM". Si vous avez choisi "XG", le générateur de sons passe en mode Multi. Si vous avez choisi "PERFORM/PFM", le générateur de sons passe en mode Performance Play.

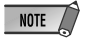

**NOTE** 

*• Les sons DX ne peuvent être sélectionnés que lorsque le mode Part est sur "Normal".*

- *En mode XG, un Part peut utiliser un son DX. En mode Performance, vous pouvez assigner un son DX à un niveau.*
- **2.** Utilisez les boutons **[SELECT**  $\bigcirc$  **/**  $\bigcirc$ **]** pour amener le curseur sur le no. de banque.
- **3.** Utilisez les boutons **[VALUE**  $\bigcirc$  **/**  $\bigcirc$ **]** pour sélectionner la banque de sons. Selon la banque choisie, un des affichages suivants apparaîtra dans la zone du no. de banque: 000, 064~082, 096~109 (DX-XG/A); 000, 064~082 (DX-XG/B); 000 (DX-XG/SFX) ou 000 (Custom).

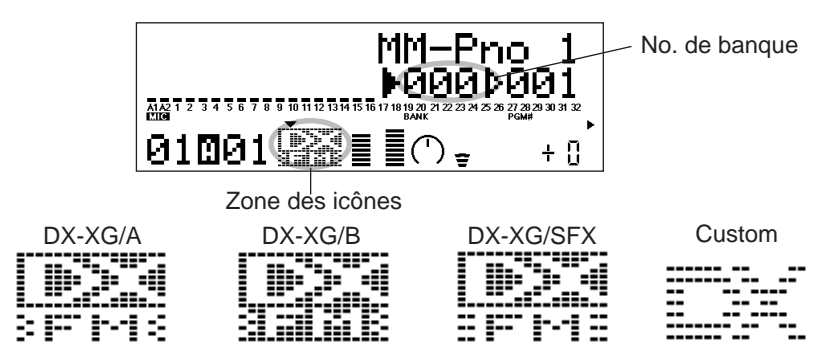

Lors de la sélection d'un son DX, une icône DX apparaît dans la zone réservée aux icônes.

**NOTE** 

- Notez que le numéro de banque affiché peut concerner les sons internes du générateur de sons XG. Gardez donc la zone des icônes à l'oeil: si vous y voyez une icône DX, vous avez choisi une banque de la PLG100-DX.
- **4.** Utilisez les boutons **[SELECT**  $\bigcirc$  **/**  $\bigcirc$ **]** pour amener le curseur sur le no. de programme.

**5.** Utilisez les boutons [VALUE  $\bigcirc$  /  $\bigcirc$ ] pour sélectionner un son.

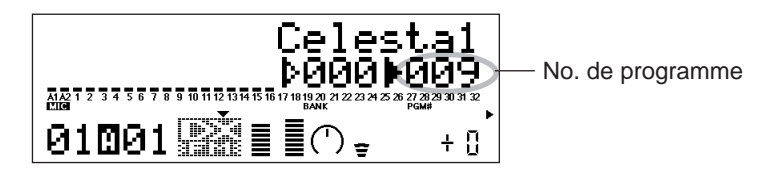

NOTE

*• Lorsqu'un numéro de programme qui n'existe pas pour la PLG100-DX est sélectionné alors que la banque choisie est 000~099, l'icône pour le son sélectionné sur le générateur de sons est affichée.*

#### ■ Sélection du Part/du niveau de Performance ......

**1.** Appuyez sur le bouton **[UTIL]** en face avant pour passer en mode Utility.

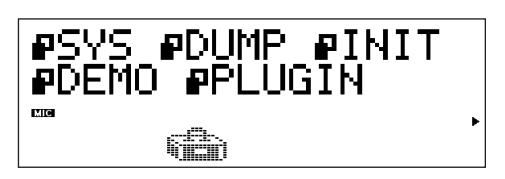

**2.** Avec le bouton **[SELECT**  $\bullet$ **]**, amenez le curseur sur "PLUGIN" et appuyez sur la touche **[ENTER]**.

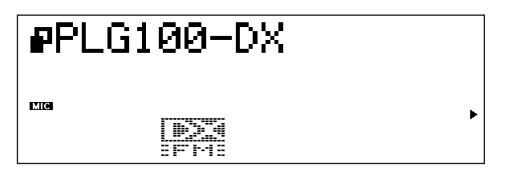

**3.** Utilisez les boutons **[SELECT**  $\bigcirc$  **/**  $\bigcirc$ **]** pour amener le curseur sur "PLG100-DX" et appuyez ensuite sur **[ENTER]**. Vous affichez ainsi une page d'écran qui vous permet de sélectionner les paramètres système de la PLG100-DX.

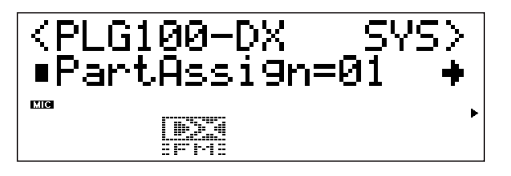

**4.** Appuyez sur les boutons **[SELECT**  $\bigcirc$  **/**  $\bigcirc$ **]** jusqu'à ce que "PartAssign" s'affiche et utilisez les boutons **[VALUE**  $\bigcirc$  /  $\bigcirc$ ] pour sélectionner le Part ou le niveau que vous voulez assigner à la PLG100-DX.

Si vous avez choisi "XG" comme mode Module, vous avez le choix entre  $01$ ~16 et "off". Si vous avez choisi "PERFORM", vous avez le choix entre 01~04 et"off".

NOTE  $\sqrt{2}$ *• Le SW1000XG ne dispose pas de mode Performance.* Les paramètres d'édition décrits ci-dessous sont disponibles pour tous les sons (de toutes les banques). Cela signifie que tout changement effectué sera transféré au nouveau son si vous en changez. L'édition faite pour le son précédent s'applique donc aussi au son nouveau.

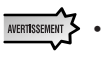

*• Si vous changez de son après avoir modifié les paramètres ou après avoir changé d'algorithme avec le DX Simulator, le volume peut augmenter dramatiquement. Soyez donc prudent lors du changement de son.*

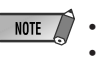

*• Les valeurs des paramètres édités ne sont pas conservées dans la mémoire des sons Custom. • Lorsque vous travaillez avec le DX Simulator, vous pouvez sauvegarder les sons édités sous forme de sons Custom.*

**1.** En mode Multi Play, sélectionnez le Part assigné à la PLG100-DX et attribuez-lui un son.

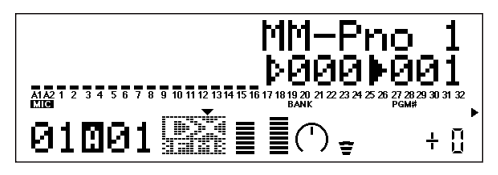

**2.** Appuyez sur le bouton **[EDIT]**. Le menu d'édition Multi Part apparaît.

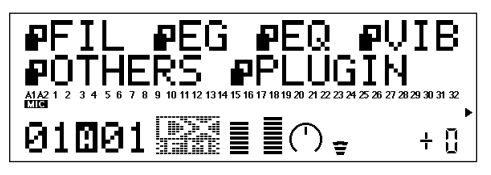

**3.** Utilisez **[SELECT**  $\bigcirc$ **]** pour amener le curseur sur "PLUGIN". Appuyez sur **[ENTER**]. La page de paramètres de la carte XG Plug-In choisie apparaît.

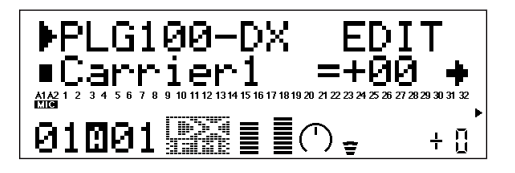

- **4.** Utilisez les boutons **[SELECT**  $\bigcirc$  /  $\bigcirc$ ] pour amener le curseur sur le paramètre à modifier. Changez-en la valeur avec les boutons **[VALUE**  $\bigcirc$  **/**  $\bigcirc$ ].
- **5.** Actionnez plusieurs fois le bouton **[EXIT]** pour retourner à la page d'écran initiale.

NOTE / *• Les paramètres des Parts "normaux" que vous pouvez éditer en face avant du MU100 sont également disponibles pour les sons DX.*

#### ■ **Paramètres du Part PLG100-DX ..............................................................................**

#### **Carrier1 (Carrier Operator 1 Level) à Carrier6 (Carrier Operator 6 Level)**

### **Plage: -64 ~+63**

#### **Explication:**

- Vous pouvez régler ici le volume de tous les opérateurs qui font fonction de porteur (Carrier).
- Les porteurs sont des opérateurs qui produisent du son. En modifiant le niveau de sortie du porteur, vous changez le volume du son. Lorsque ce son fait appel à plusieurs porteurs, le timbre du son peut aussi être modifié par le changement de balance de volume entre porteurs.
- Comme ce paramètre représente un changement relatif du niveau de sortie de tous les porteurs PLG100-DX, il change indirectement le timbre du son. Lorsque ce paramètre est réglé sur "0", le son ne change pas. Si vous optez pour "+1" ou plus, vous augmentez le volume alors que des valeurs négatives le diminuent.
- Les opérateurs faisant office de modulateurs sont représentés ainsi: "\*\*\*" et ne peuvent pas être édités ici. Avant d'éditer un son, vérifiez l'algorithme qu'il utilise (→p. 28). Vous saurez ainsi quels sont les opérateurs porteurs et modulateurs.

#### **Modulator1 (Modulator Operator 1 Level) à Modulator6 (Modulator Operator 6 Level)**

#### **Plage: -64~+63**

#### **Explication:**

- Vous pouvez changer le niveau de sortie des opérateurs modulateurs.
- Les modulateurs sont des opérateurs qui en modulent d'autres afin d'en changer le timbre. Plus le niveau de sortie du modulateur est élevé, plus le son est brillant (riche en harmoniques).
- Comme ce paramètre représente un changement relatif du niveau de sortie de tous les modulateurs PLG100-DX, il change indirectement le timbre du son. Lorsque ce paramètre est réglé sur "0", le son ne change pas. Si vous optez pour "+1" ou plus, vous augmentez le volume alors que des valeurs négatives le diminuent.
- Les opérateurs faisant office de porteurs sont représentés ainsi: "\*\*\*" et ne peuvent pas être édités ici. Avant d'éditer un son, vérifiez l'algorithme qu'il utilise (→p. 28). Vous saurez ainsi quels sont les opérateurs porteurs et modulateurs.

### **FeedBack**

### **Plage: -7~+7**

#### **Explication:**

- Vous pouvez régler l'intensité de la rétroaction.
- Le feedback (rétroaction) est une fonction qui renvoie une partie du signal de sortie de l'opérateur à son entrée de sorte que l'opérateur s'auto-module. Le feedback modifie également le timbre du son (le contenu en harmoniques).
- Comme ce paramètre représente un changement relatif du paramètre Feedback du son PLG100-DX sélectionné, il change indirectement le timbre du son. Lorsque ce paramètre est réglé sur "0", le son ne change pas. Si vous optez pour "+1" ou plus, vous augmentez la teneur en harmoniques et rendez le son plus brillant alors que des valeurs négatives la diminuent et assombrissent le son.

### **PortaMd (Portamento Mode)**

### **Possibilités: flw/ftm, rtn/fgr**

### **Explication:**

- Le Portamento est un effet qui produit un glissement régulier entre deux notes de hauteur différente.
- La façon dont le Portamento est utilisé dépend du réglage du mode Portamento. Toutefois, il y aura une grande différence d'effet produit selon que le son sélectionné a un réglage Poly ou Mono.

#### **En mode Poly:**

- Si vous avez choisi "flw/ftm", l'effet Portamento s'applique aussi aux notes maintenues (à partir du moment où vous avez enfoncé la pédale forte) ainsi qu'à la section d'étouffement du son après relâchement de la touche. La hauteur de cette/ ces note(s) glisse(nt) vers la hauteur des notes jouées ensuite.
- Si vous avez choisi "rtn/fgr", l'effet Portamento ne s'applique ni aux notes maintenues ni aux chutes des notes.

#### **En mode Mono:**

- Si vous avez choisi "flw/ftm", l'effet Portamento est normal.
- Si vous avez choisi "flw/ftm", l'effet Portamento n'est disponible que si vous enfoncez la touche suivante avant de relâcher la première.

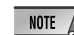

*• Sur le DX7, ces paramètres s'appellent: flw: Sus-key P Follow ftm: Full Time Porta rtn: Sus-key P Retain fgr: Fingered Porta*

### **PortaStep (Portamento Step)**

### **Plage: 0~12**

### **Explication:**

- Détermine la manière dont la hauteur est modifiée par le Portamento.
- La valeur "0" signifie que la hauteur glisse de façon continue.
- Avec une valeur comprise entre "1" et "12", la hauteur change par pas nettement délimités. La valeur "1" représente un demi-ton, "2" un ton, etc.

### **PitBndStep (Pitch Bend Step)**

### **Plage: 0~12**

#### **Explication:**

- Détermine la manière dont la hauteur est modifiée par la molette Pitch Bend.
- La valeur "0" signifie que le changement de hauteur se fait de façon continue (réglage normal). Avec une valeur comprise entre "1" et "12", la hauteur monte/descend du nombre correspondant de demi-tons ("1" = 1 demi-ton, "2" = 1 ton, etc.).

#### **AC4 CC No. (AC4 Controller Assign)**

#### **Réglages: OFF, MOD, BC, FC, EXP, CAT, PB Explication:**

- Lorsque le paramètre d'assignation de contrôleur AC4 est sur EGbias, ce paramètre détermine le contrôleur pilotant le paramètre EGbias.
- Voici les correspondances entre options et contrôleurs:

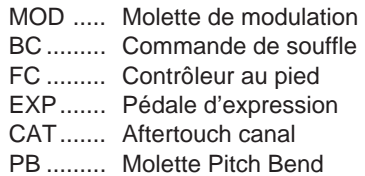

• Lorsque la sensibilité à la modulation d'amplitude (AMS) a été réglée sur Porteur, le contrôleur choisi avec ce paramètre change le volume en temps réel. Lorsque la sensibilité à la modulation d'amplitude (AMS) a été réglée sur Modulateur, le contrôleur modifie le timbre.

### **AC4CtrPrm1 (AC4 Controller Parameter 1)**

#### **Réglages: Off, EGbias**

#### **Explication:**

Détermine si EGbias est piloté par le contrôleur choisi avec le paramètre d'assignation de contrôleur AC4.

#### **AC4CtrDpt1 (AC4 Controller Parameter Depth)**

#### **Plage: -64 à +63**

#### **Explication:**

Détermine l'intensité de l'opération lorsque EGbias est piloté par le contrôleur choisi avec le paramètre d'assignation de contrôleur AC4.

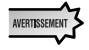

*• Lorsque AC4CtrPrm1 est réglé sur EGbias, le son peut changer lorsque AC4CtrDept1 a un réglage positif même si la sortie du contrôleur choisi avec AC4CCNo est zéro.*

#### **RcvDxSysEx (Receive DX System Exclusive)**

### **Réglages: OFF, ON Explication:**

Détermine si les messages SysEx DX sont reçus ou non.

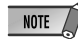

*• Les conditions suivantes doivent être remplies pour que les messages SysEx DX soient reçus. Avec VCED, ACED (chang. de paramètre, Bulk Dump) Bulk select: Custom Bank RcvDxSysEx: ON*

*Avec VMEM, AMEM: (bulk dump, transfert de 32 sons) RcvDxSysEx: ON*

# **Paramètres système PLG100-DX**

Les paramètres qui s'appliquent à tout le système de la PLG100-DX sont ajoutés aux utilitaires du générateur de sons XG principal.

**1.** Appuyez sur le bouton **[UTIL]**. Le menu du mode Utility apparaît.

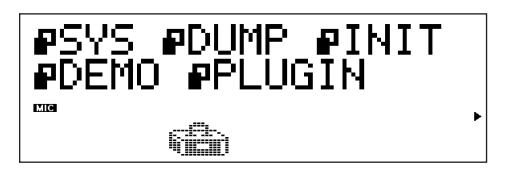

**2.** Appuyez sur le bouton [SELECT  $\bigcirc$ ] et amenez le curseur sur "PLUGIN," puis actionnez le bouton **[ENTER]**. L'affichage de sélection de carte plug-in apparaît.

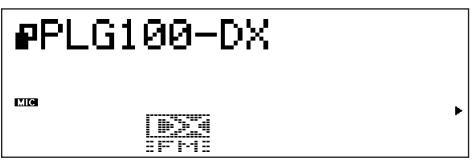

**3.** Appuyez sur les boutons **[SELECT**  $\bigcirc$  **/**  $\bigcirc$ **]** et amenez le curseur sur la carte plug-in à modifier puis appuyez sur **[ENTER]** (sélectionnez la PLG100-DX ici). L'affichage des paramètres de la carte plug-in sélectionnée apparaît.

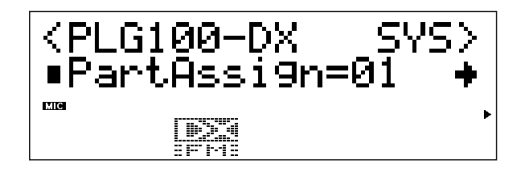

- **4.** Appuyez sur les boutons [SELECT  $\bigcirc$  /  $\bigcirc$ ] et amenez le curseur sur le paramètre à modifier. Changez-en la valeur avec les boutons **[VALUE**  $\bigcirc$  **/**  $\bigcirc$ **]**.
- **5.** Actionnez plusieurs fois le bouton **[EXIT]** pour retourner à l'affichage initial.

**■ Paramètres système ................................** 

#### **PartAssign**

**Réglages: 1~16, OFF Explication:**

- Sélectionne le Part assigné à la PLG100-DX.
- Lorsqu'il est sur OFF, aucun Part ne lui est assigné. Les réglages de 1 à 16 correspondent aux Parts 1 à 16.

#### **BulkBlock**

#### **Réglages: 01-32, 33-64 Explication:**

• Sélectionne la mémoire Custom,  $1 \sim 32$  ou  $33 \sim 64$ , utilisée pour accueillir les données transmises par bloc de 32 sons envoyées à la PLG100-DX à partir d'un appareil MIDI externe ou d'un ordinateur.

### **VelCurve (Velocity Curve)**

#### **Réglages: DX7, Normal, Soft1, Soft2, Easy, Wide, Hard Explication:**

- Détermine la courbe de toucher.
- La courbe de toucher exprime la relation entre le signal de toucher reçu et le volume lorsque le son est généré.
- DX7 détermine la courbe de toucher pour les DX7 et DX7II.
- Normal rend le toucher proportionnel à la force avec laquelle une touche est enfoncée. Il s'agit de la courbe de toucher en usage sur les synthétiseurs ordinaires.
- Soft1 correspond à une courbe de toucher qui rend tous les sons faciles à produire. Idéal pour ceux qui ont un toucher léger sur le clavier (enfants ou débutants).
- Soft2 correspond à une courbe de toucher qui rend tous les sons faciles à produire. Elle est plus proche de la courbe de toucher normale que Soft1.
- Easy correspond à une courbe de toucher qui facilite la production de touchers relativement importants. Comme le changement de toucher dans la zone centrale de la courbe est modéré, le toucher est stable.
- Wide est une courbe qui contrôle le toucher là où la pression sur les touches est légère et le libère là où la pression est plus forte. Cela donne l'impression d'un vaste plage dynamique.
- Hard est une courbe où le son est difficile à produire sur toute la gamme. Réservé aux claviéristes qui n'y vont pas de main morte.

# **Appendix**

### **Chart of Algorithms**

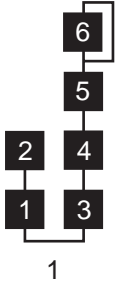

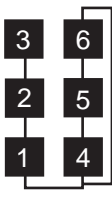

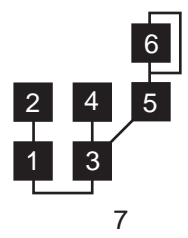

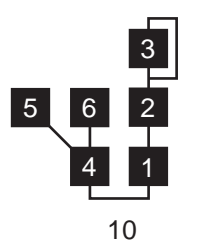

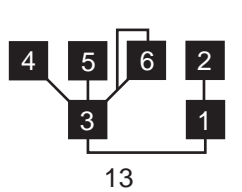

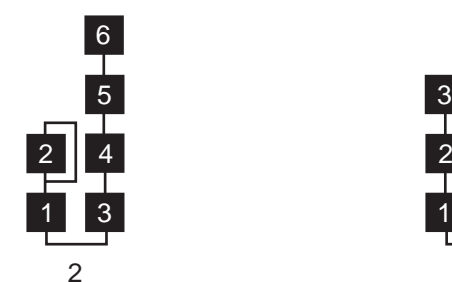

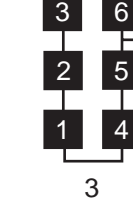

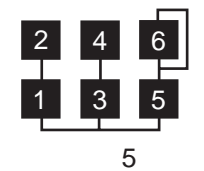

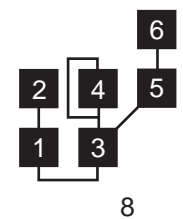

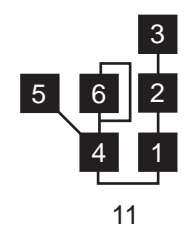

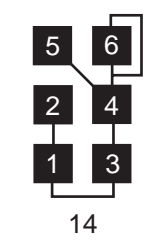

 

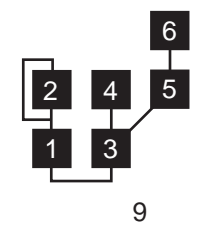

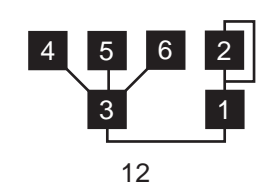

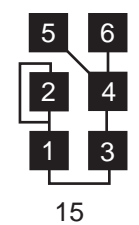

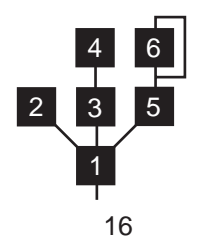

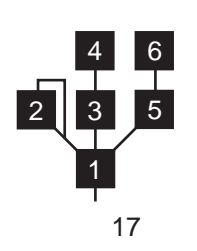

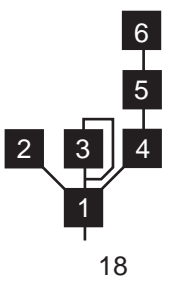

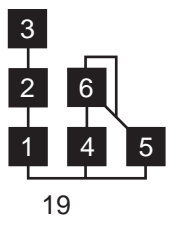

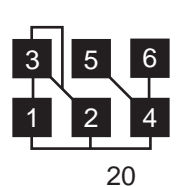

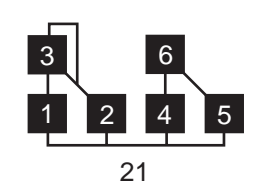

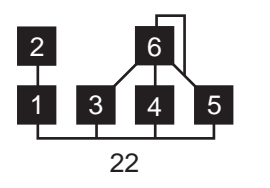

1 2 3 4 5 

 $\frac{6}{1}$ 

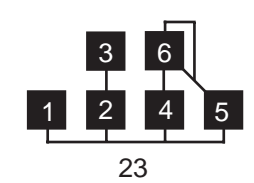

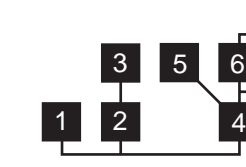

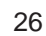

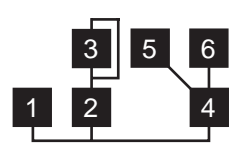

2 3 4

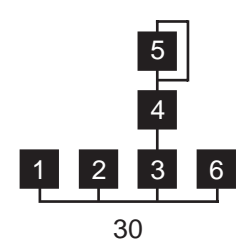

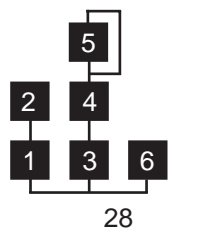

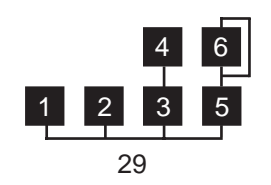

1 2 3 4 6<br>5<br>5<br>5 

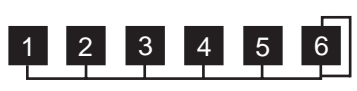

### **Voice List**

DX-XG/SFX Voices DX-XG/A Voices

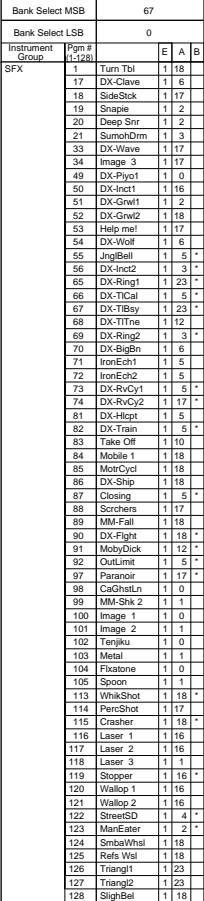

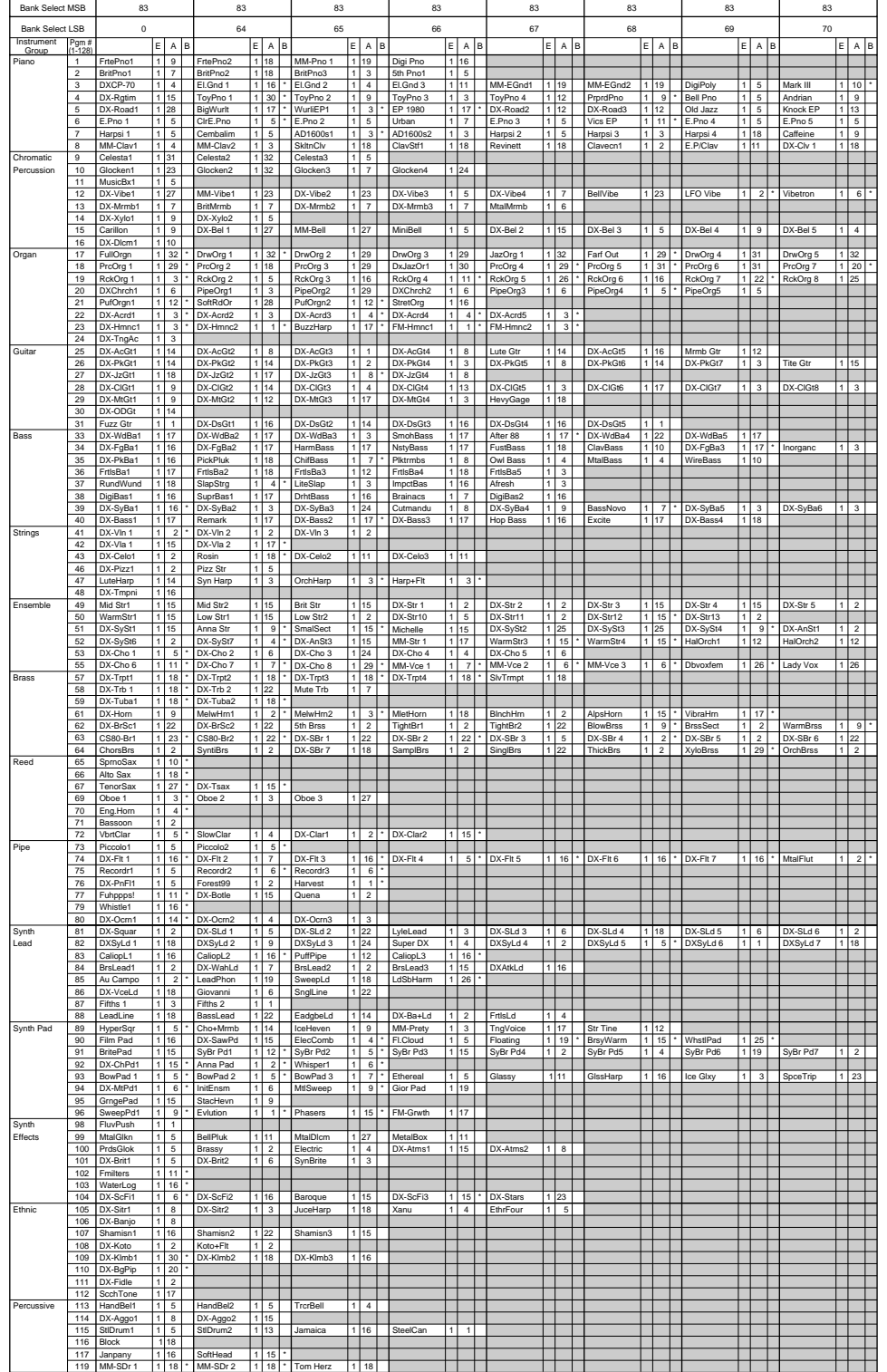

NOTE : Empty areas of the columns produce no sound.

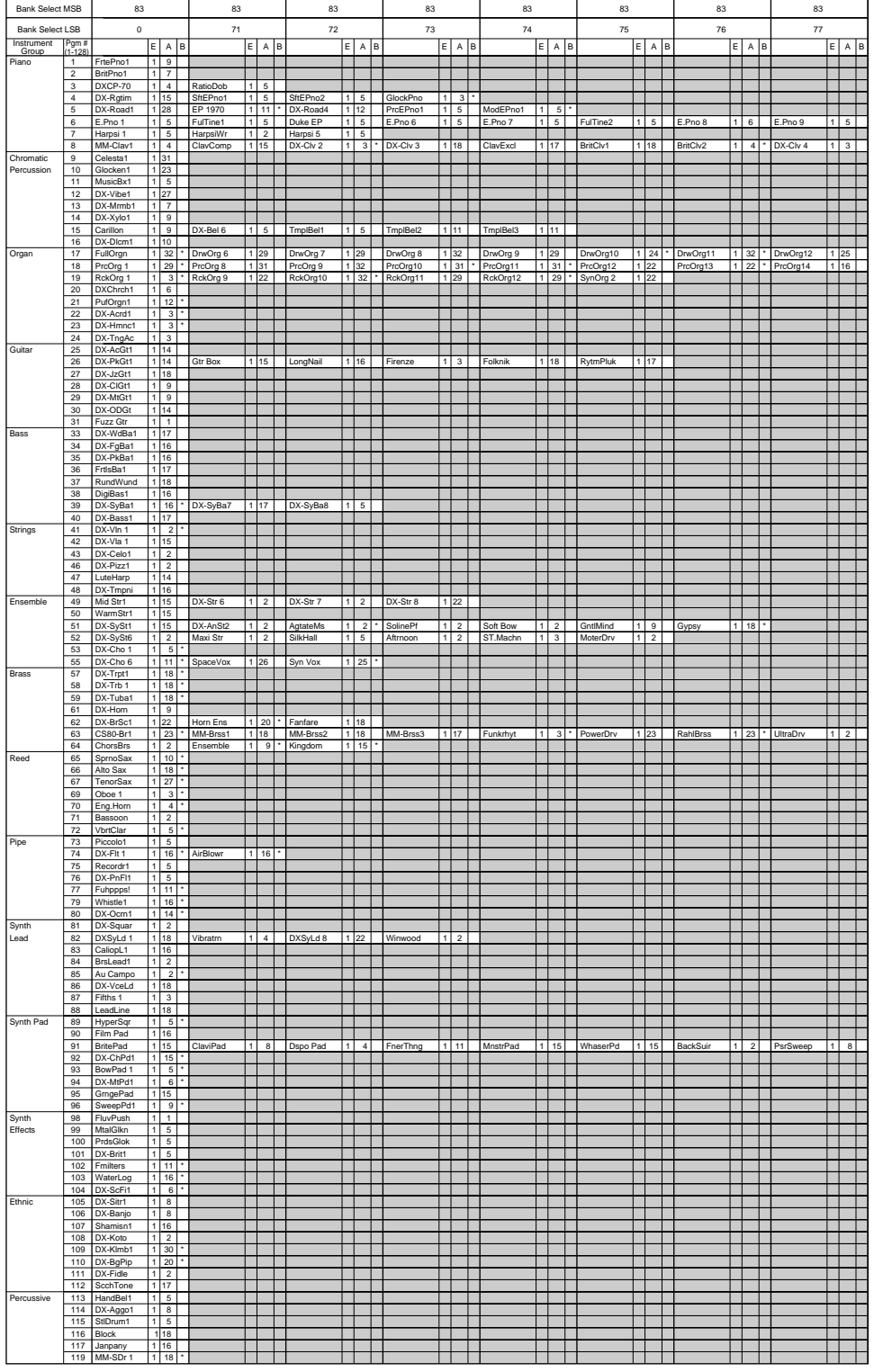

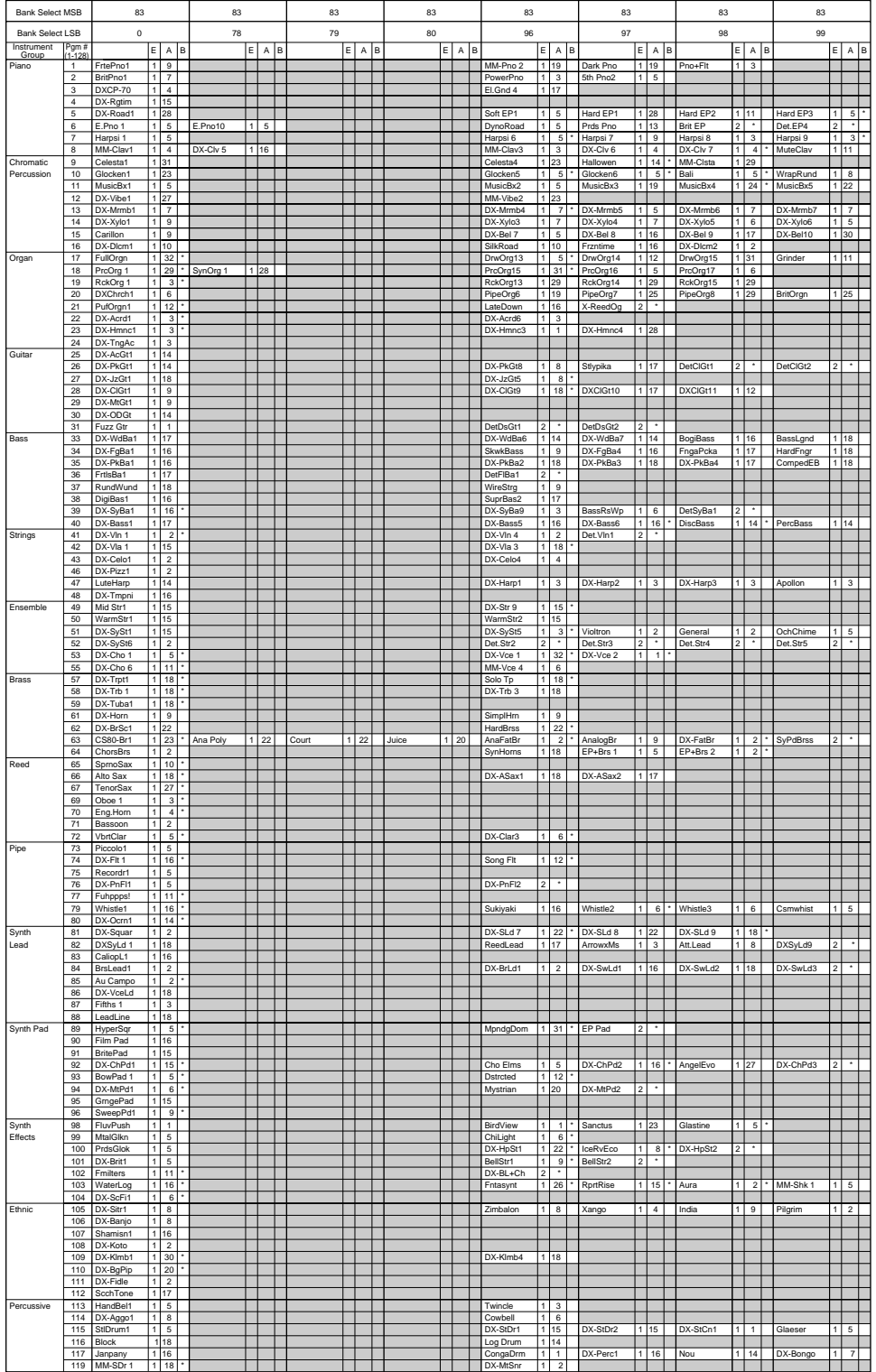

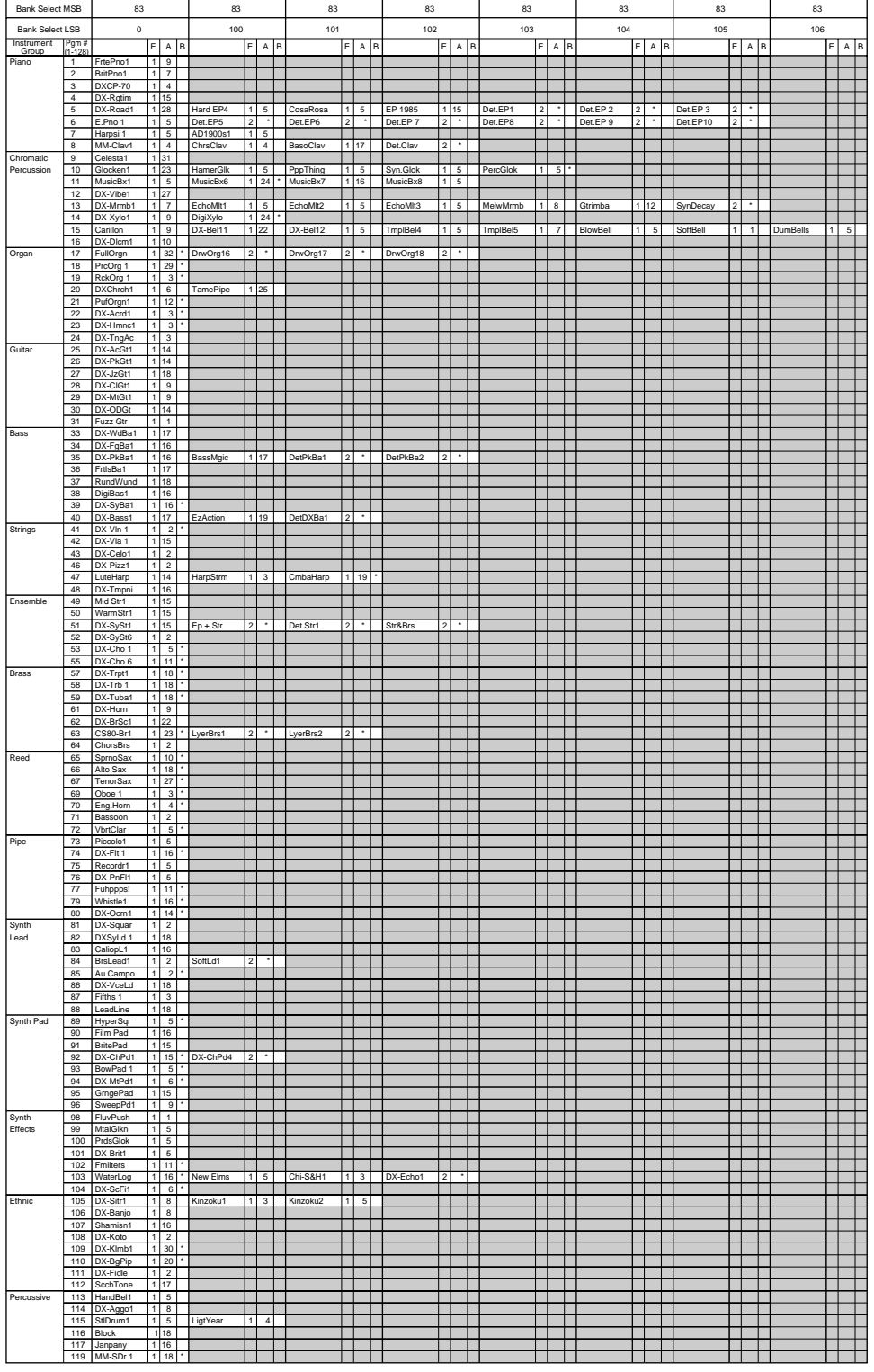

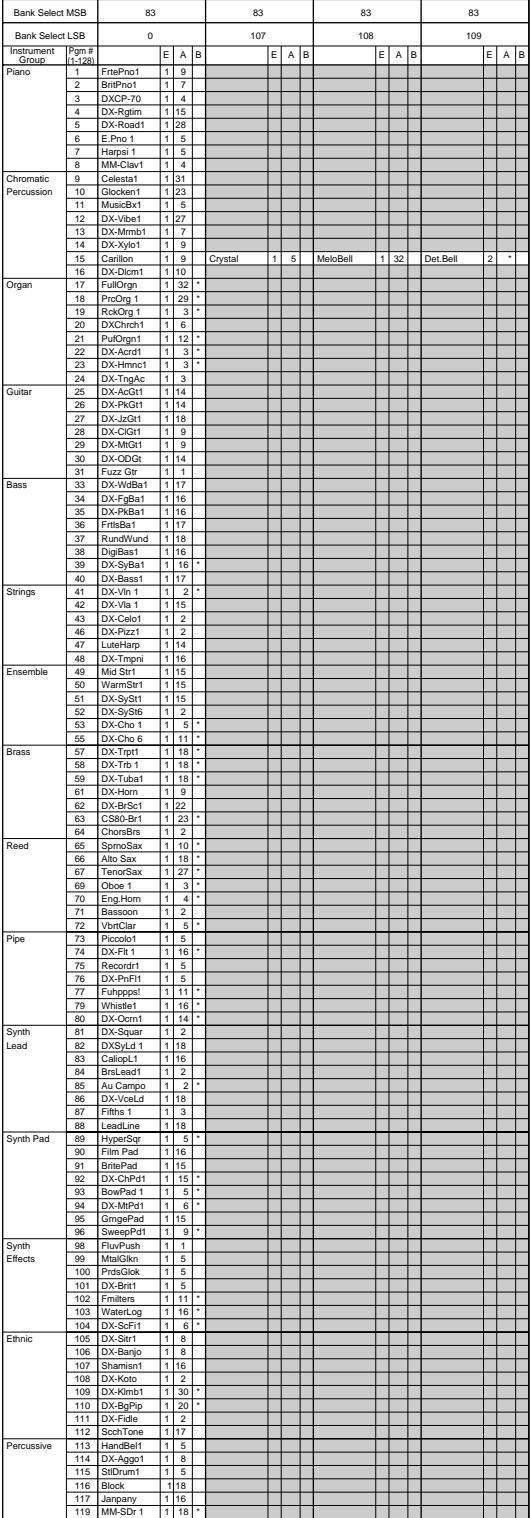

## **Appendix**

#### DX-XG/B Voices

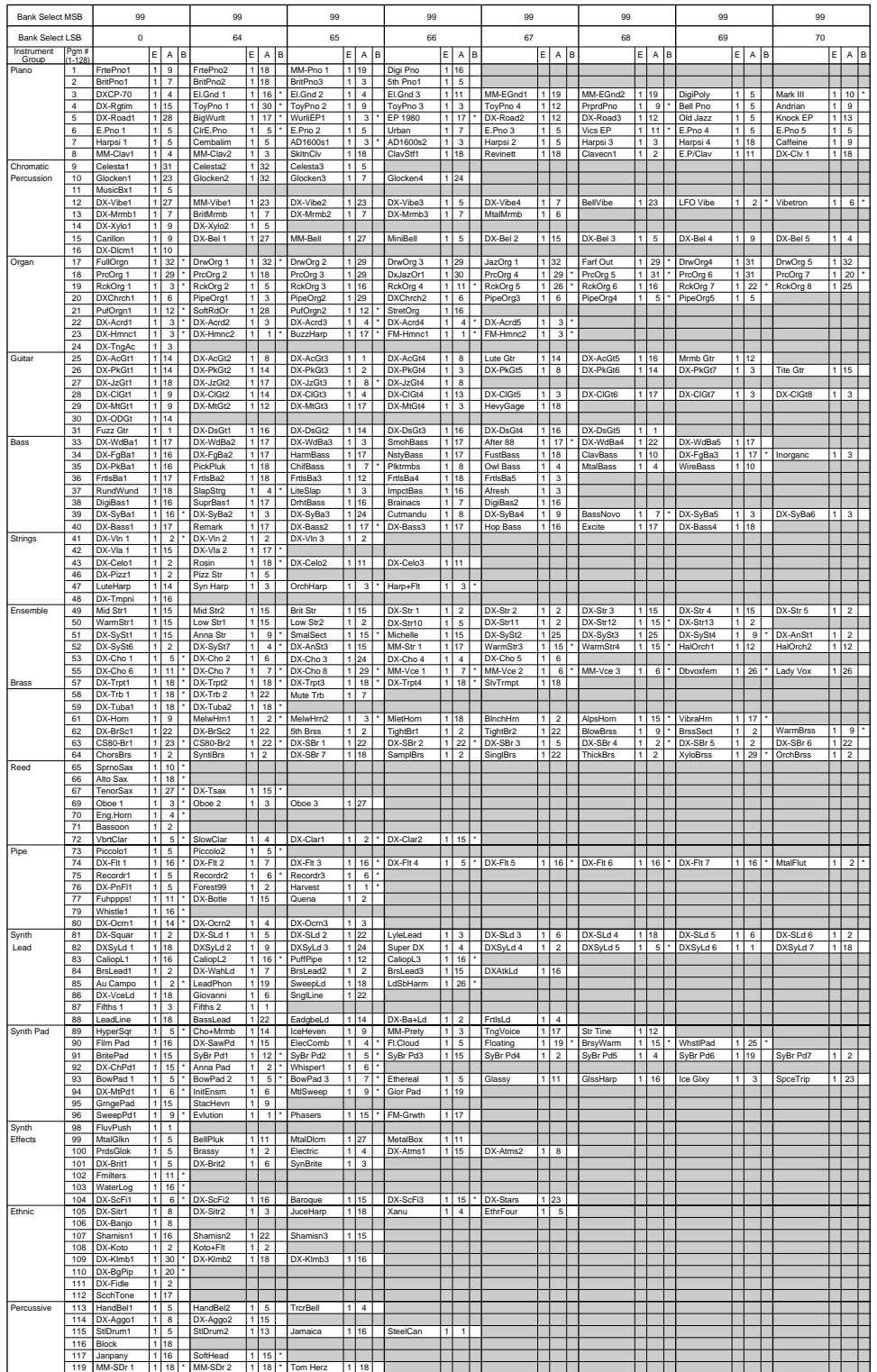

NOTE : Empty areas of the columns produce the same sounds as the bank 0 of the XG tone generator. E : Element number A : Algorithm number B : EG Bias (voices with this effect are marked "\*")

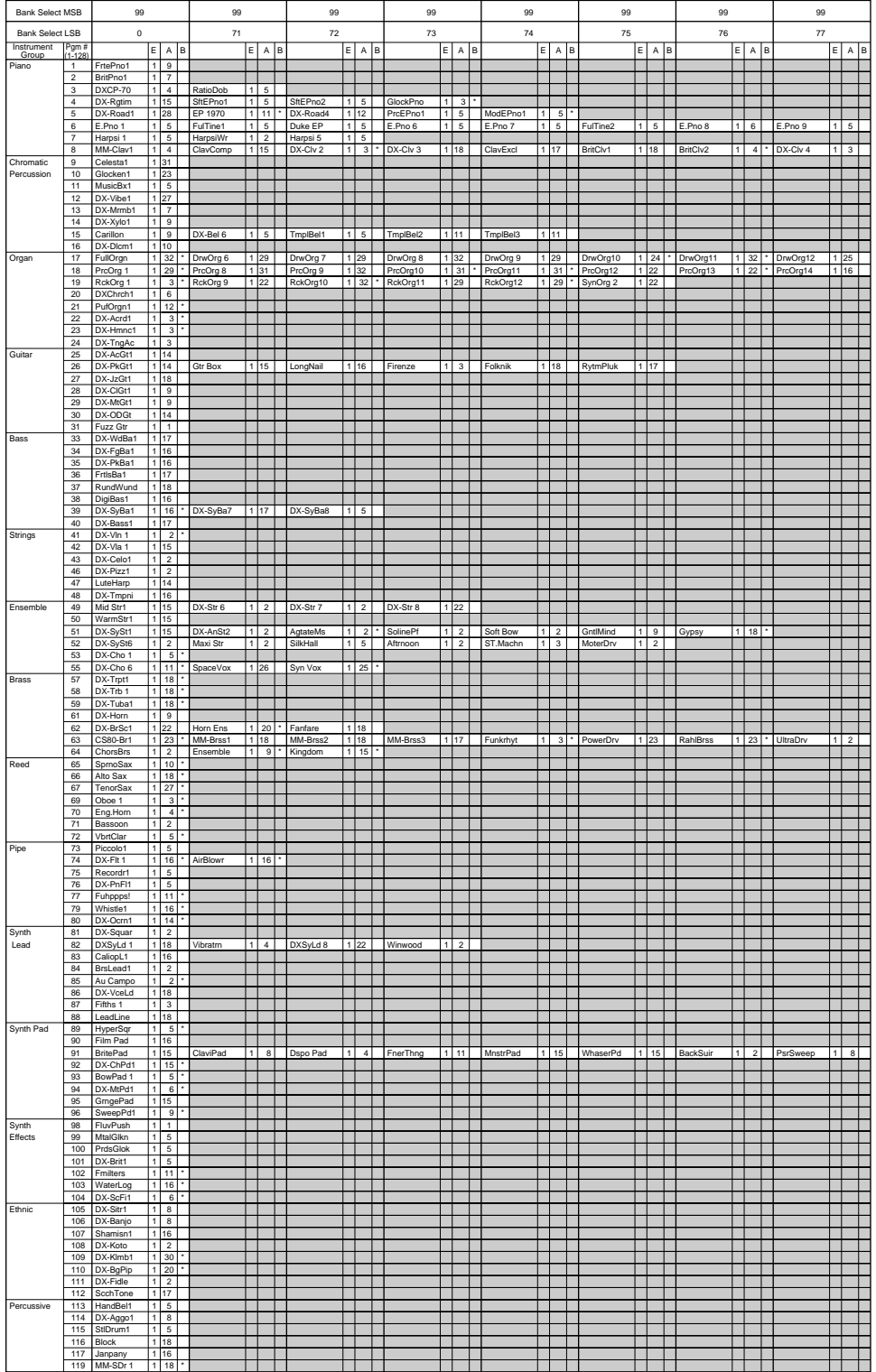

NOTE : Empty areas of the columns produce the same sounds as the bank 0 of the XG tone generator.

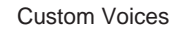

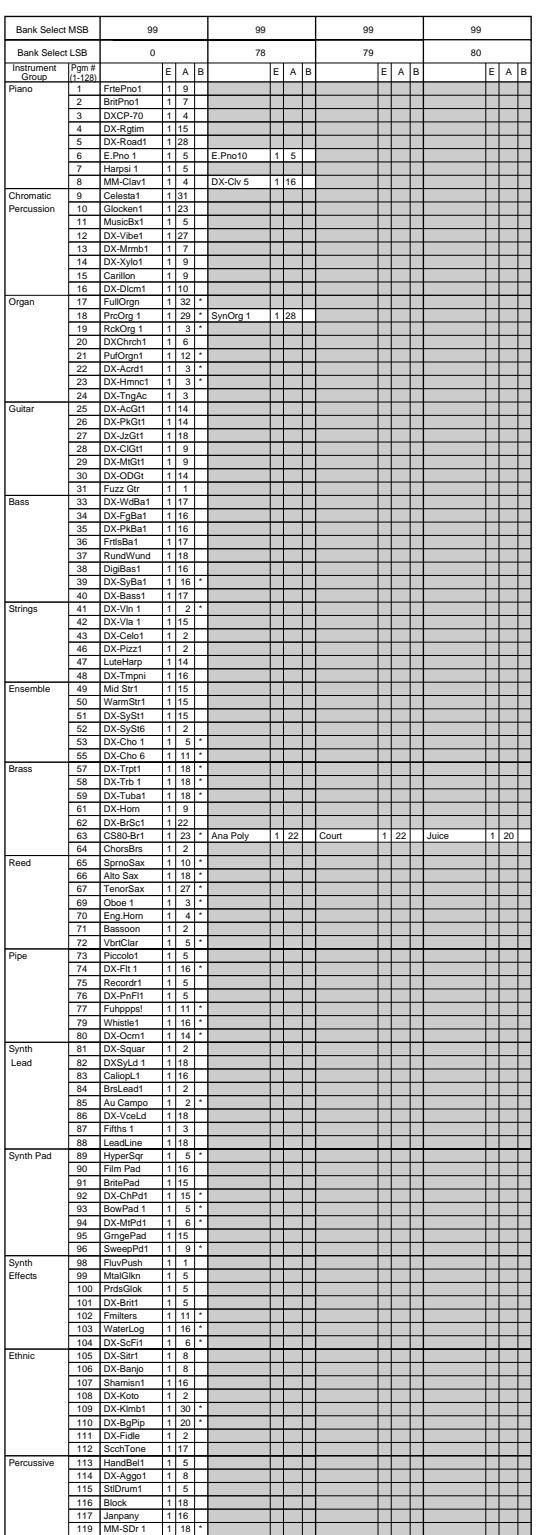

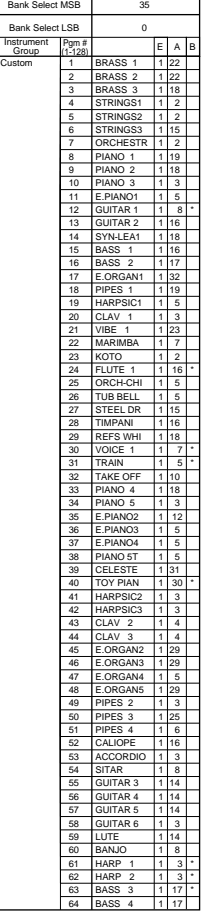

NOTE : Empty areas of the columns produce the same sounds as the bank 0 of the XG tone generator. E : Element number A : Algorithm number B : EG Bias (voices with this effect are marked "\*")

### **Performance List**

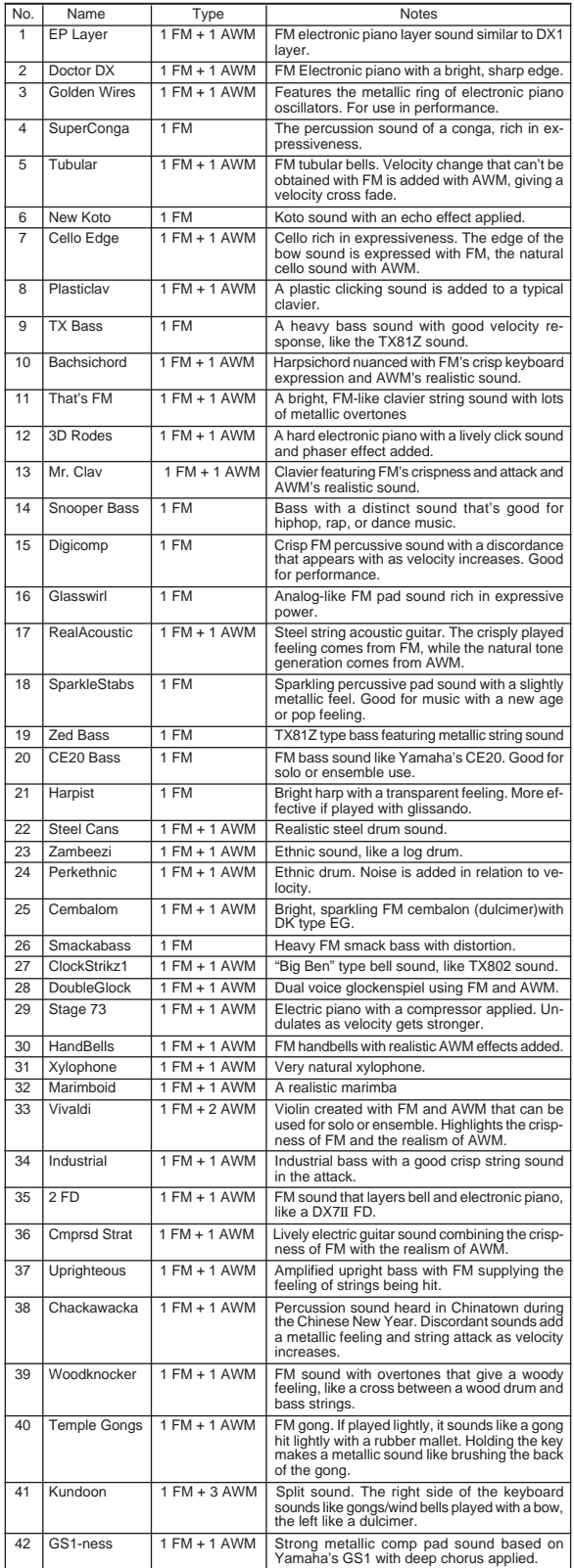

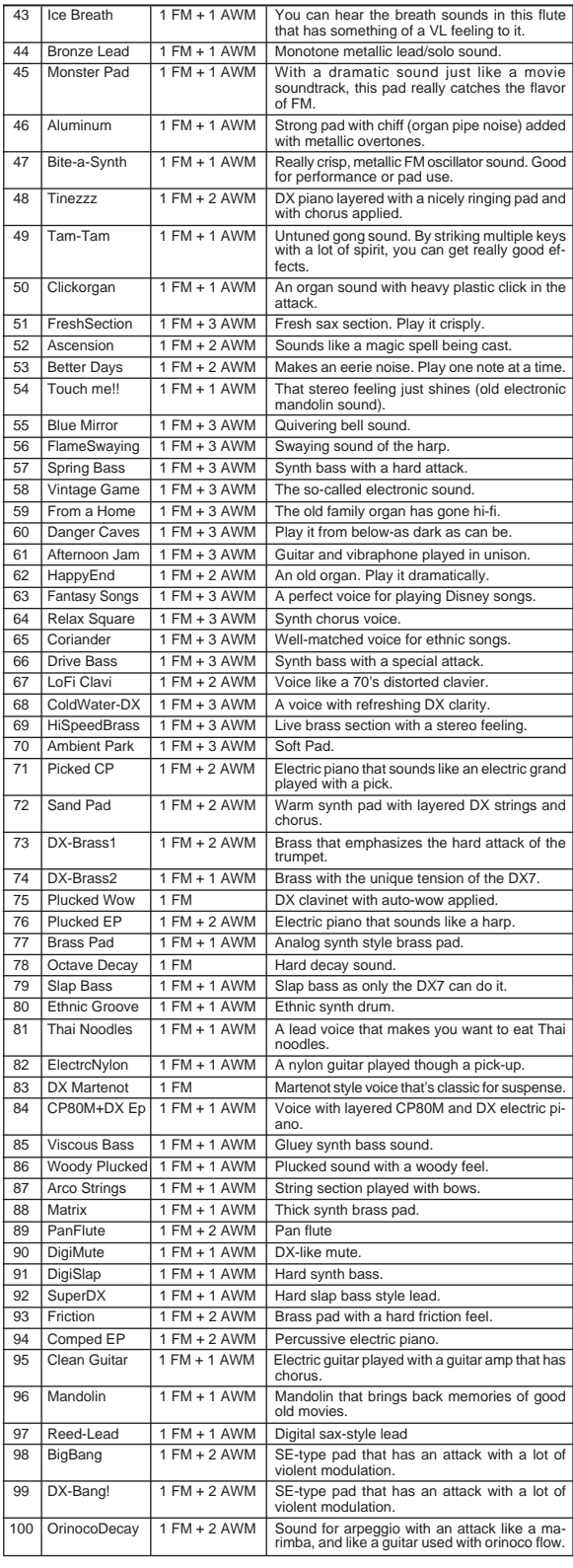

#### **MIDI Data Format**

#### **1. Channel messages 1.1 Note on/note off**

These messages convey keyboard performance data.

Range of note numbers received =  $C-2$ ... $G8$ 

Velocity range = 1...127 (Velocity is received only for note-on)

When the Multi Part parameter "Rcv NOTE MESSAGE" = OFF, that part will not receive these messages.

#### **1.2 Control changes**

These messages convey control operation information for volume or pan etc. Their functions are differentiated by the control number (Ctrl#).

If the Multi Part parameter Rcv CONTROL CHANGE = OFF, that part will not receive control changes.

#### 1.2.1 Bank Select

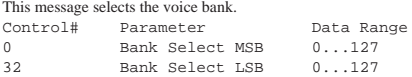

The Bank Select data will be processed only after a Program Change is received, and then voice bank will change at that time. If you wish to change the voice bank as well as the voice, you must transmit Bank Select and Program Change messages as a set, in the following order: Bank Select MSB, LSB, and Program Change.

#### 1.2.2 Modulation

This message is used primarily to control the depth of vibrato, but the depth of the following 5 types of effect can be controlled. The effect of this message can be changed by the following parameters.

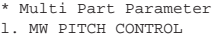

- 2. MW FILTER CONTROL
- 3. MW AMPLITUDE CONTROL

4. MW LFO PMOD DEPTH

5. MW LFO AMOD DEPTH

By default, an LFO Pitch Modulation (PMOD) effect will apply.

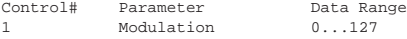

If the Multi Part parameter Rcv MODULATION = OFF, that part will not receive Modulation.

#### 1.2.3 Portamento Time

This message controls the degree of Portamento (see 1.2.9).

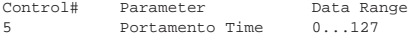

When Portamento is ON, this regulates the speed of the pitch change. A value of 0 is the shortest Portamento time, and 127 is the longest Portamento time.

#### 1.2.4 Data Entry

This message sets the value of the parameter which was specified by RPN (see 1.2.17) and NRPN (see 1.2.16).

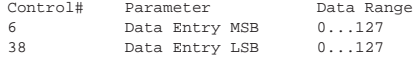

#### 1.2.5 Main Volume

This message controls the volume of each part. (It is used to adjust the volume balance between parts.)

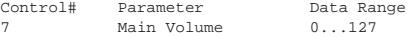

When the Multi Part parameter Rcv VOLUME = OFF, that part will not receive Main Volume. With a value of 0 there will be no sound, and a value of 127 will produce the maximum volume.

#### 1.2.6 Panpot

This message controls the panning (stereo location) of each part.

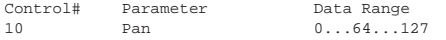

When the Multi Part parameter  $Rcv$  PAN = OFF, that part will not receive Panpot. 0 is left, 64 is center, and 127 is right.

#### 1.2.7 Expression

This message controls expression for each part. It is used to create volume changes during a song.

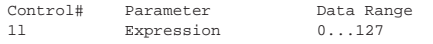

If the Multi Part parameter Rcv EXPRESSION = OFF, that part will not receive Expression.

#### 1.2.8 Holdl

This message controls sustain pedal on/off.

Control# Parameter Data Range

64 Hold1 0...63, 64...127 (OFF, ON)

When this is ON, currently-sounding notes will continue to sound even if noteoff messages are received. If the Multi Part parameter Rcv HOLD1 = OFF, that part will not receive Holdl.

#### 1.2.9 Portamento

This message controls Portamento pedal on/off.

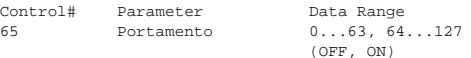

When ON, Portamento produces a smooth glide connecting two notes of different pitch. The time over which the pitch changes is adjusted by Portamento Time (see 1.2.3). When the Multi Part Parameter MONO/POLY MODE = MONO, the tone will also change smoothly (legato) if Portamento = ON. If the Multi Part parameter Rcv PORTAMENTO = OFF, that part will not receive Portamento.

\* Rcv PORTAMENTO = OFF

1.2.10 Sostenuto This message controls sostenuto pedal on/off.

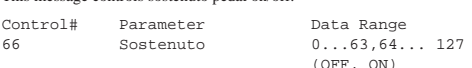

If sostenuto is turned on while a note is sounding, that note will be sustained until sostenuto is turned OFF.

If the Multi Part parameter Rcv SOSTENUTO = OFF, that part will not receive Sostenuto.

#### 1.2.11 Harmonic Content

This message adjusts the resonance of the filter that is specified for the sound.

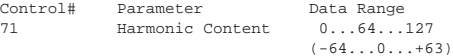

Since this is a relative change parameter, it specifies an increase or decrease relative to 64. Higher values will produce a more distinctive sound. For some sounds, the effective range may be less than the possible range of settings.

#### 1.2.12 Release Time

This message adjusts the EG release time that was specified by the sound data.

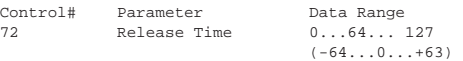

Since this is a relative change parameter, it specifies an increase or decrease relative to 64. Increasing this value will lengthen the release time that follows a note-off.

#### 1.2.13 Attack Time Control#

This message adjusts the EG attack time that was specified by the sound data.

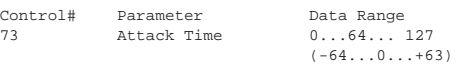

Since this is a relative change parameter, it specifies an increase or decrease relative to 64. Increasing this value will make the attack more gradual, and decreasing this value will make the attack sharper.

#### 1.2.14 Brightness

This message adjusts the cutoff frequency of the low pass filter specified by the sound data.

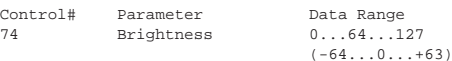

Since this is a relative change parameter, it specifies an increase or decrease relative to 64. Lower values will produce a more mellow sound. For some sounds, the effective range may be less than the possible range of settings.

#### 1.2.15 Data Increment/Decrement (for RPN)

This message is used to increment or decrement values for parameters specified by RPN (see  $1.2.17$ ), in steps of 1.

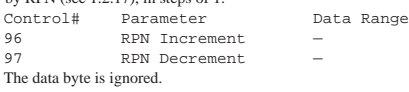

- 1.2.16 NRPN (Non-registered parameter number) This is a message for setting the sound for things like vibrato, filter or EG. Use
	- NRPN MSB and NRPN LSB to specify the parameter that you wish to modify, and then use Data Entry (see 1.2.4) to set the value for the specified parameter.

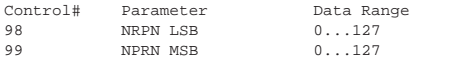

If the Multi Part parameter  $Rcv$  NRPN = OFF, that part will not receive NRPN.

The following NRPN messages can be received.

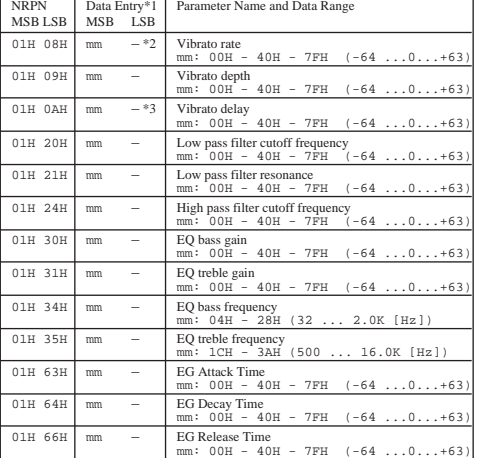

\*1 See 1.2.4

\*2 "–" means that the set value will be ignored.

\*3 Adjusts the time after the note is played until vibrato begins to take effect. The effect will begin more quickly for lower values, and more slowly for higher values.

#### 1.2.17 RPN (Registered parameter number)

This message is used to specify part parameters such as Pitch Bend Sensitivity or Tuning. Use RPN MSB and RPN LSB to specify the parameter that you wish to modify, and then use Data Entry (see 1.2.4) to set the value of the specified parameter.

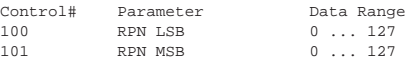

If the Multi Part parameter Rcv RPN = OFF, that part will not receive this message.

The following RPN messages can be received.

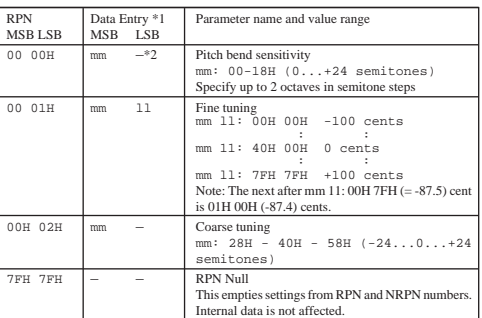

 $*1$  Refer to 1.2.4

\*2 "–" means that the set value will be ignored.

#### 1.2.18 Assignable controller

By assigning a control change number of 0...95 to a part, application of effects can be controlled. This device allows two control change numbers (AC1 and AC2) to be specified for each part.

The following parameters specify the effect of AC1 and AC2:

- 1. AC1, AC2 PITCH CONTROL
- 2. AC1, AC2 FILTER CONTROL
- 3. AC1, AC2 AMPLITUDE CONTROL
- 4. AC1, AC2 LFO PMOD DEPTH
- 5. AC1, AC2 LFO AMOD DEPTH

The AC1 control change number is specified by the Multi Part parameter ACl CONTROLLER NUMBER, and the AC2 control change number is specified by the Multi Part parameter AC2 CONTROLLER NUMBER.

#### **1.3 Channel mode messages**

These messages specify the basic operation of a part.

1.3.1 All Sound Off

This message silences all notes being played on the corresponding channel. However, channel messages such as Note-on and Hold-on will be maintained in their present state

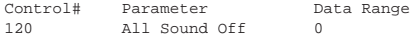

1.3.2 Reset All Controllers

This message changes the settings of the following controllers.

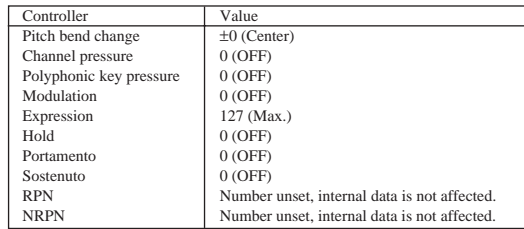

The following data is not changed

Parameter values specified for program change, bank select MSB/LSB, volume, pan, effect send levels 1, 3, 4, RPN and NRPN.

```
Control# Parameter Data Range<br>121 Deset all Controllers 0
                Reset All Controllers 0
```
1.3.3 All Note Off

This message turns off all notes which are currently on for the corresponding part.

However, if Hold 1 or Sostenuto are on, notes will continue to sound until these are turned off.

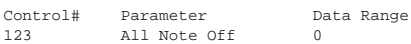

1.3.4 Omni Off

Works the same as when All Note Off is received.

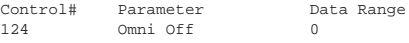

#### 1.3.5 Omni On

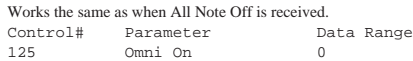

#### 1.3.6 Mono

Works the same as when All Sound Off is received, and if the value (mono number) is in the range of  $0 \ldots 16$ , sets the corresponding channel to Mode4\*  $(m = 1)$ .

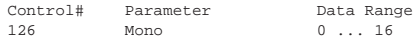

\* Mode4 is a state in which only channel messages on the specified channel will be received, and notes will be played individually (monophonically).

#### 1.3.7 Poly

Works the same as when All Sound Off is received, and sets the corresponding channel to Mode3\*.

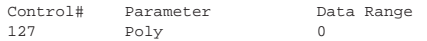

\*Mode3 is when channel messages will be received only on the specified channel, and notes will be sounded polyphonically.

#### **1.4 Program change**

This message is used to switch voices. It changes the program number on the receiving channel. When the change is to include the voice bank, transmit the program change after sending the Bank Select message (see 1.2.1). If the Multi Part parameter Rcv PROGRAM CHANGE = OFF, that part will not

receive program changes.

#### **1.5 Pitch bend**

This message conveys information on pitch bend operations.

Basically, this message is for changing the pitch of a part, but the depth of the following five effects can be controlled.

The effect of this message can be modified by the following parameters.

<sup>\*</sup> Multi Part Parameter

- \* Multi Part Parameter
- 1. BEND PITCH CONTROL
- 2. BEND FILTER CONTROL
- 3. BEND AMPLITUDE CONTROL
- 4. BEND LFO PMOD DEPTH
- 5. BEND LFO AMOD DEPTH
- By default, the Pitch Control effect is applied.

If the Multi Part parameter Rcv PITCH BEND CHANGE = OFF, that part will not receive pitch bend messages.

#### **1.6 Channel aftertouch**

This message conveys the pressure after the key is played on the keyboard (for an entire MIDI channel). The pressure can be controlled for each part. This message will affect the notes currently playing.

The effect of this message can be modified by the following parameters.

- \* Multi Part Parameter
- 1. CAT PITCH CONTROL
- 2. CAT FILTER CONTROL
- 3. CAT AMPLITTIDE CONTROL
- 4. CAT LFO PMOD DEPTH
- 5. CAT LFO AMOD DEPTH

By default, there will be no effect.

If the Multi Part parameter Rcv CHANNEL AFTER TOUCH = OFF, that part will not receive Channel Aftertouch.

#### **1.7 Polyphonic aftertouch**

This message conveys the pressure after the key is played on the keyboard (for individual note numbers). The pressure can be controlled for each part. This message will affect the notes currently playing.

The effect of this message is determined by the following Multi Part parameters.

- l. PAT PITCH CONTROL
- 2. PAT AMPLITTUDE CONTROL
- 3. PAT LFO PMOD DEPTH 4. PAT LFO AMOD DEPTH
- 

By default, there will be no effect. If the Multi Part parameter Rcv POLY AFTER TOUCH = OFF, that part will not receive Polyphonic Aftertouch.

#### **2. System exclusive messages**

#### **2.1 Parameter changes**

This devices uses the following parameter changes. [UNIVERSAL REALTIME MESSAGE] 1) Master Volume

[UNIVERSAL NON REALTIME MESSAGE]

1) General MIDI System On [XG PARAMETER CHANGE]

1) XG System on

- 2) XG System parameter change
- 3) Multi Part parameter change
- [PLG100-DX NATIVE PARAMETER CHANGE]
- 1) PLG100-DX System parameter change 2) PLG100-DX Multi Part parameter change
- [DX PARAMETER CHANGE]
	- 1) VCED parameter change
- 2) ACED parameter change

2.1.1 Universal realtime messages

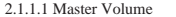

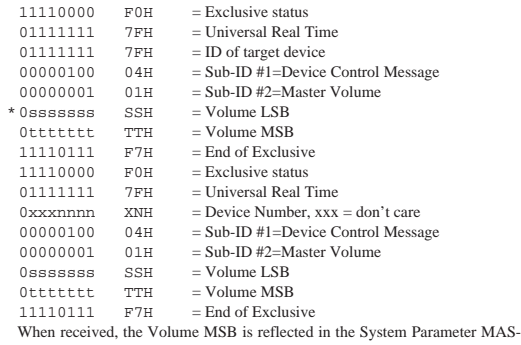

TER VOLUME. \* The binary expression Osssssss is expressed in hexadecimal as SSH.

The same applies elsewhere.

#### 2.1.2 Universal non-realtime messages

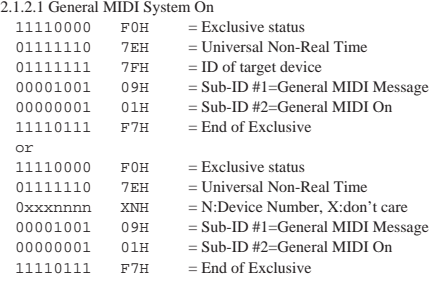

When this message is received, the SOUND MODULE MODE is set to XG, and all data except for MIDI Master Tuning will be restored to the default value. However this message will not be received when SOUND MODULE MODE = C/M.

Since approximately 50ms is required to process this message, be sure to allow an appropriate interval before sending the next message.

2.1.3 XG parameter change

This message sets XG-related parameters. Each message can set a single parameter.

The message format is as follows.

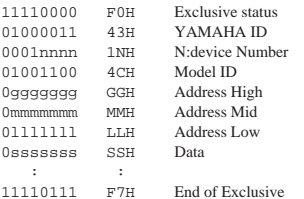

For parameters whose Data Size is 2 or 4, the appropriate amount of data will be transmitted as indicated by Size.

#### 2.1.3.1 XG System On

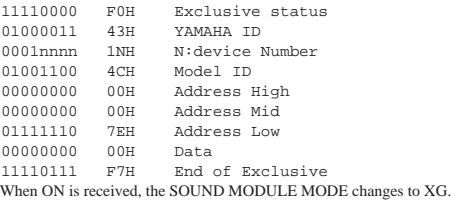

Since approximately 50ms is required to process this message, be sure to allow an appropriate interval before sending the next message.

2.1.3.2 XG System Parameter Change

- This message sets the XG SYSTEM block (see Tables <1-1> and <1-2>).
- 2.1.3.3 Multi Part Parameter Change

This message sets the Multi Part block (see Tables <1-1> and <1-3>).

#### 2.1.4 PLG100-DX native parameter change (1)

This message sets parameters unique to the PLG100-DX. Each message sets a single parameter. The message format is as shown below.

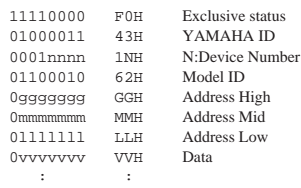

11110111 F7H End of Exclusive

For parameters whose Data Size is 2 or 4, the appropriate amount of data will be transmitted as indicated by Size.

2.1.4.1 PLG100-DX System Parameter Change

This message sets the PLG100-DX SYSTEM block (see Tables <2-1> and <2-  $2)$ .

2.1.4.2 PLG100-DX Part Parameter Change This message sets the PLG100-DX MULTI PART block (see Tables <2-1> and  $<2-3$ ).

#### 2.1.5 DX Parameter Change

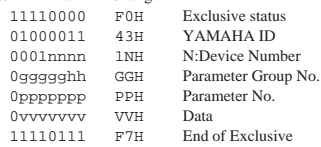

2.1.5.1 VCED parameter change

This message sets the VCED block (see Tables <3-1> and <3-2>).

2.1.5.2 ACED parameter change

This message sets the ACED block (see Tables <3-1> and <3-3>).

#### **2.2 Bulk dump**

This device uses only the following bulk dump messages.

- [XG BULK DUMP]
	- 1) XG System bulk dump
- 2) Multi Part bulk dump
- [PLG100-DX NATIVE BULK DUMP] 1) System bulk dump
	- 2) Part bulk dump
- [DX BULK DUMP]
	- 1) VCED
	- 2) ACED
	- 3) VMEM 4) AMEM
- 2.2.1 XG bulk dump

This message sets XG-related parameters. Unlike parameter change messages, a single message can modify multiple parameters. The message format is as follows.

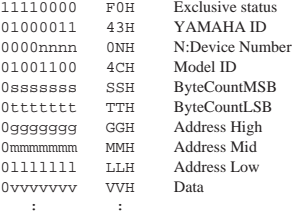

0kkkkkkk KKH Check-sum<br>11110111 F7H End of Exc End of Exclusive

Address and Byte Count are given in tables <1-n>. Byte Count is indicated by

the total size of the Data in tables  $\lt 1$ -n $>$ . Bulk dump is received when the beginning of the block is specified in "Address".

'Block' indicates the unit of the data string that is indicated in tables 1-n as 'Total size'.

Check sum is the value that produces a lower 7 bits of 0 when the Start Address, Byte Count, Data, and the Check sum itself are added.

2.2.1.1 XG System bulk dump

This message sets the XG SYSTEM block (see Tables <1-1>, <1-2>).

#### 2.2.1.2 Multi Part bulk dump

This message sets the MULTIPART block (see Tables <1-1>, <1-3>).

#### 2.2.2 PLG100-DX Native Bulk Dump

This message sets the special parameters for PLG100-DX. Unlike Parameter change, one message can modify multiple parameters.

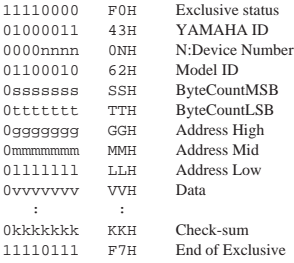

The details are the same as for 2.2.1 XG Bulk Dump. However, see Tables <2 n> for the Address, Byte Count, and block.

#### This message sets the PLG100-DX SYSTEM block (see Tables <2-1>, <2-2>). 2.2.2.2 PLG100-DX Multi Part bulk dump This message sets the PLG100-DX MULTI PART block (see Tables <2-1>, <2-  $3)$ 2.2.3 DX bulk dump<br>11110000 F0H 11110000 FOH Exclusive status<br>01000011 43H YAMAHA ID 01000011 43H YAMAHA ID 0000nnnn 0NH N:Device Number 0ttttttt TTH Format No. 0sssssss SSH ByteCountMSB 0ttttttt TTH ByteCountLSB<br>0vvvvvvvv VVH Data 0vvvvvv : : 0kkkkkkk KKH Check-sum

11110111 F7H End of Exclusive

Address and Byte Count are given in tables <3-n>. Byte Count is indicated by the total size of the Data in tables <4-n>.

Bulk dump is received when the beginning of the block is specified in "Address".

"Block" indicates the unit of the data string that is indicated in tables 3-n as "Total size".

Check sum is the value that produces a lower 7 bits of 0 when the DATA, and the Check-sum itself are added.

2.2.3.1 VCED Bulk Dump

2.2.2.1 PLG100-DX System Bulk Dump

- This message sets the VCED block (see Tables <4-1> and <3-2>.
- 2.2.3.2 ACED Bulk Dump

This message sets the ACED block (see Tables <4-1> and <3-3>.

2.2.3.3 VMEM Bulk Dump

This message sets the VMEM block (see Tables <4-1> and <4-2>.

2.2.3.4 AMEM Bulk Dump This message sets the AMEM block (see Tables <4-1> and <4-3>.

#### **3. Realtime Messages**

#### **3.1 Active Sensing**

- a) Send
	- Do not send.

b) Receive

After FE is received one time, if the MIDI signal does not come within 400 msec, PLG100-DX will act the same as when ALL SOUND OFF, ALL NOTE OFF, and RESET ALL CONTROLLERS are received, and return to the condition where FE has not been received once.

 $<1-1>$ Parameter Base Address

#### MODEL  $ID = 4C$

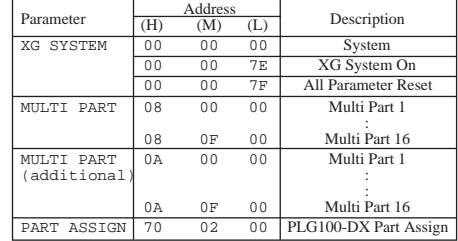

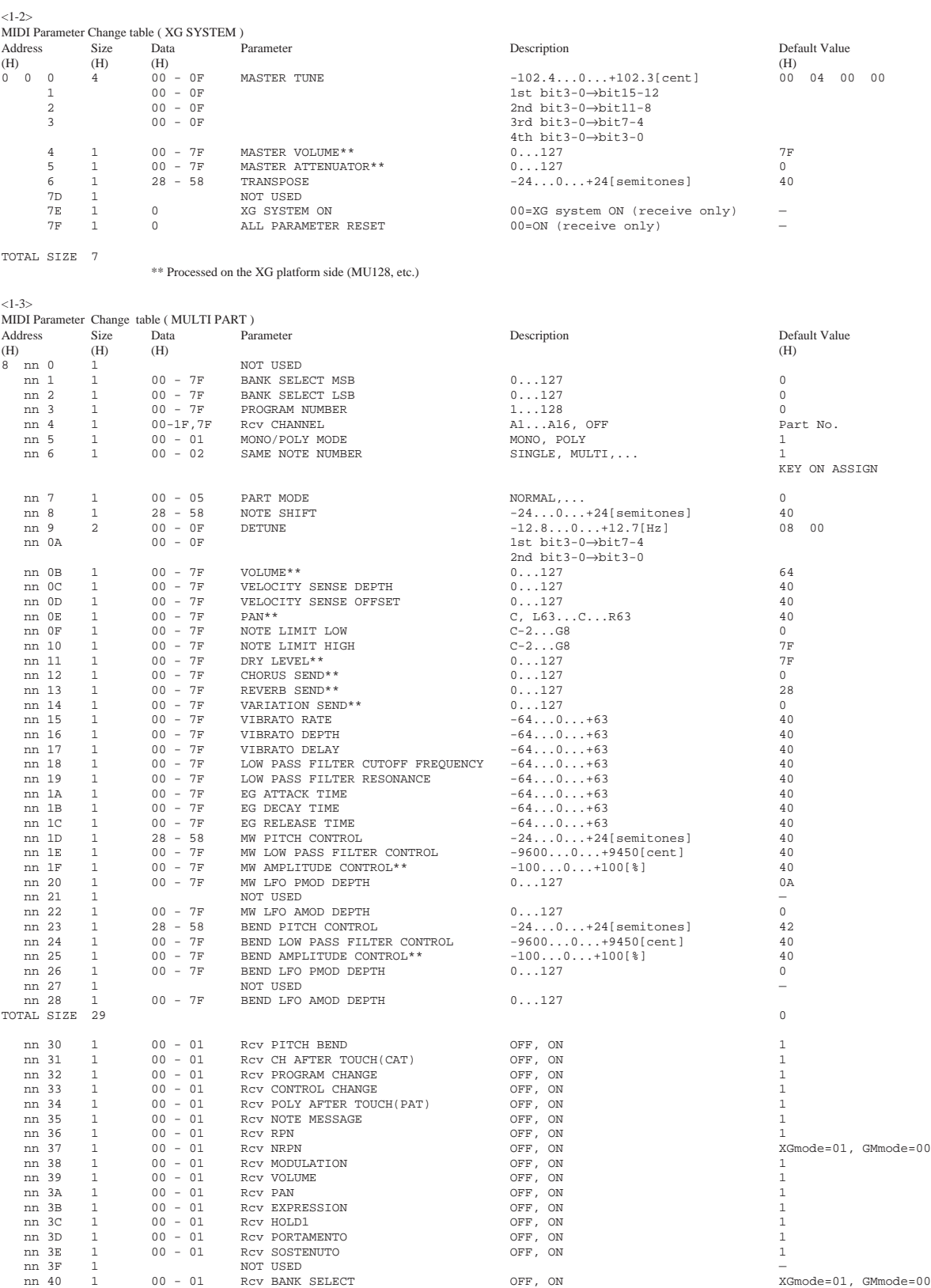

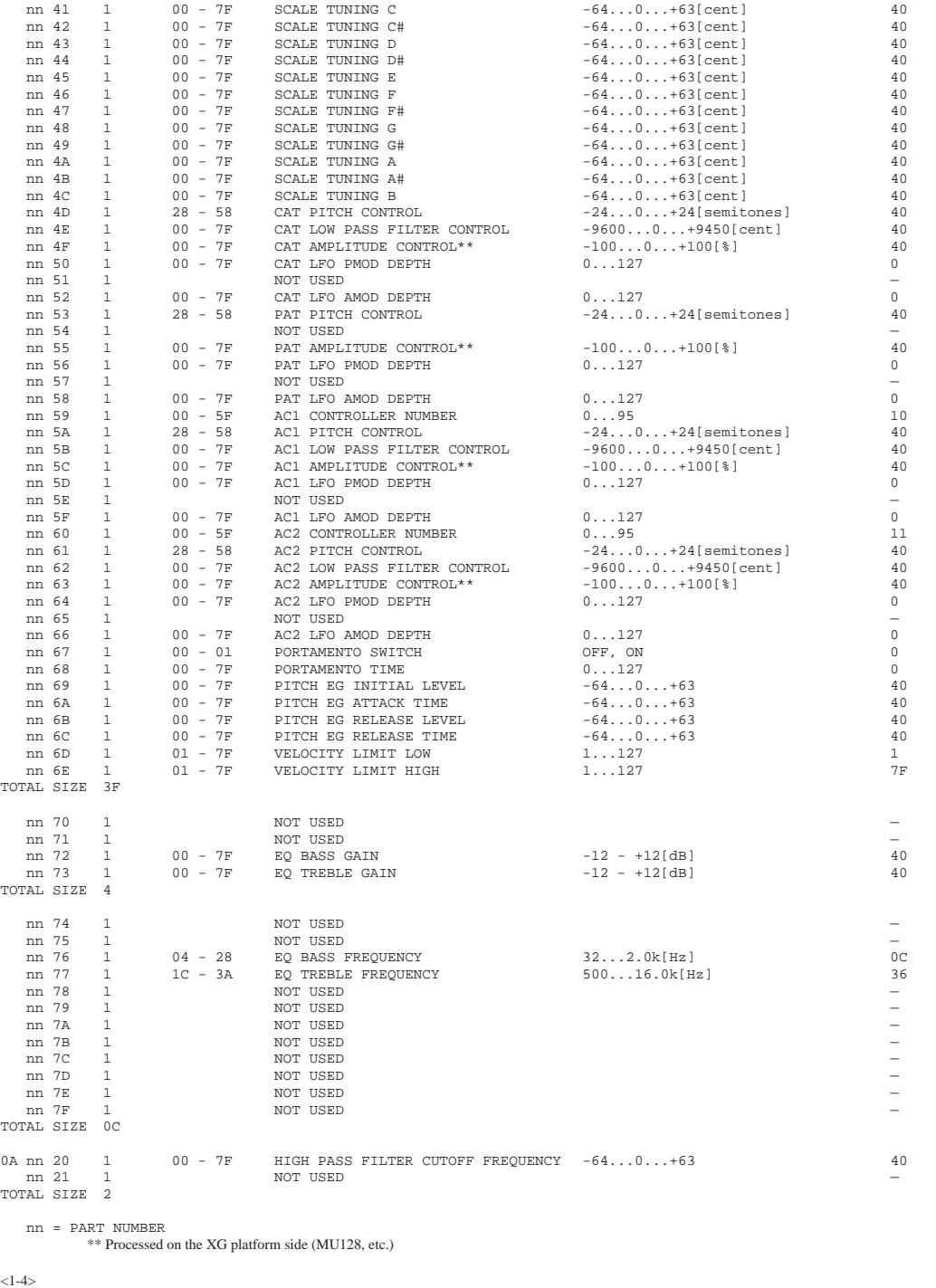

% <1-4>
MIDI Parameter Change table ( PART ASSIGN )<br>
Address Size Data Parameter Description Description Default Value<br>
(H) (H) (H) (H) (H) (H) (D) - 0F,7F Part Assign A1...A16, OFF 0

TOTAL SIZE 1

nn = PLG100-DX Serial Number

#### $<2-1>$ Parameter Base Address MODEL ID = 62

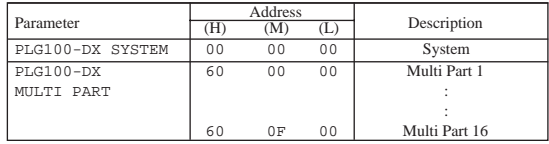

 $2 - 2 >$ 

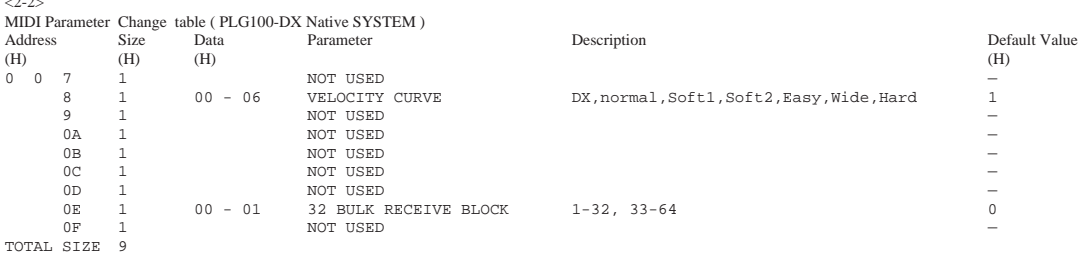

 $<2-3>$ 

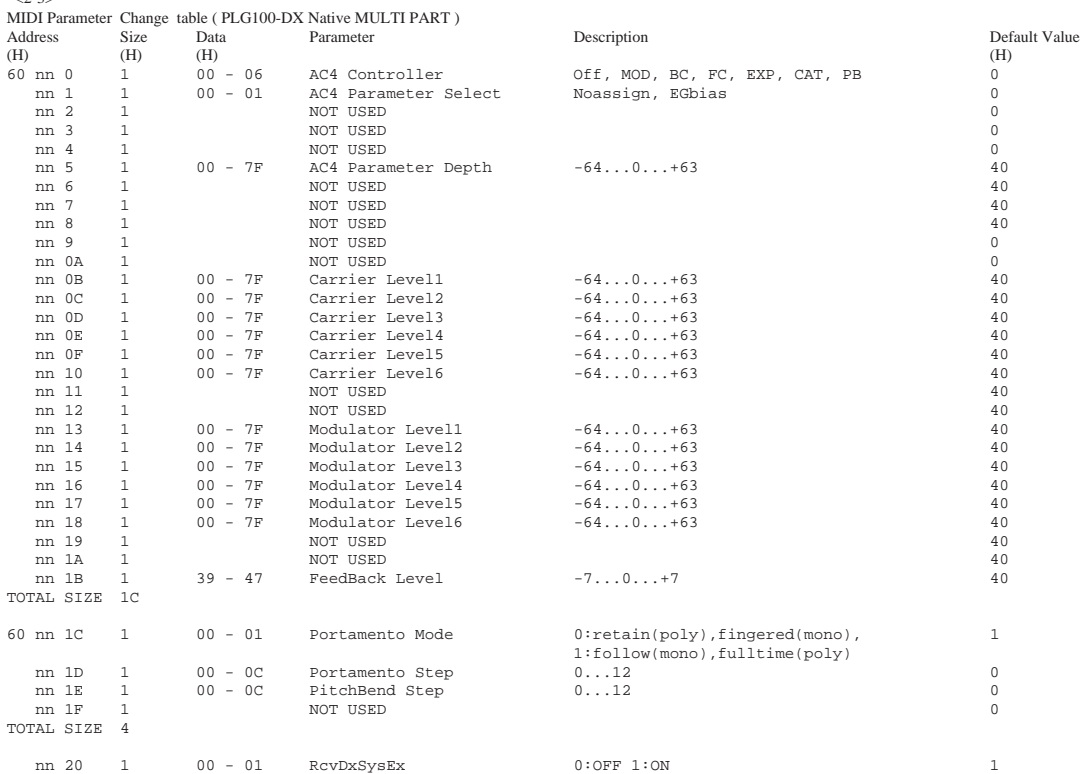

nn = PART NUMBER

 $3-1>$ 

Parameter Group Number

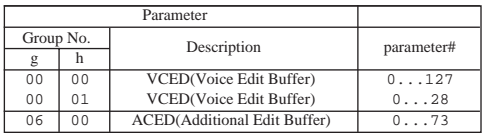

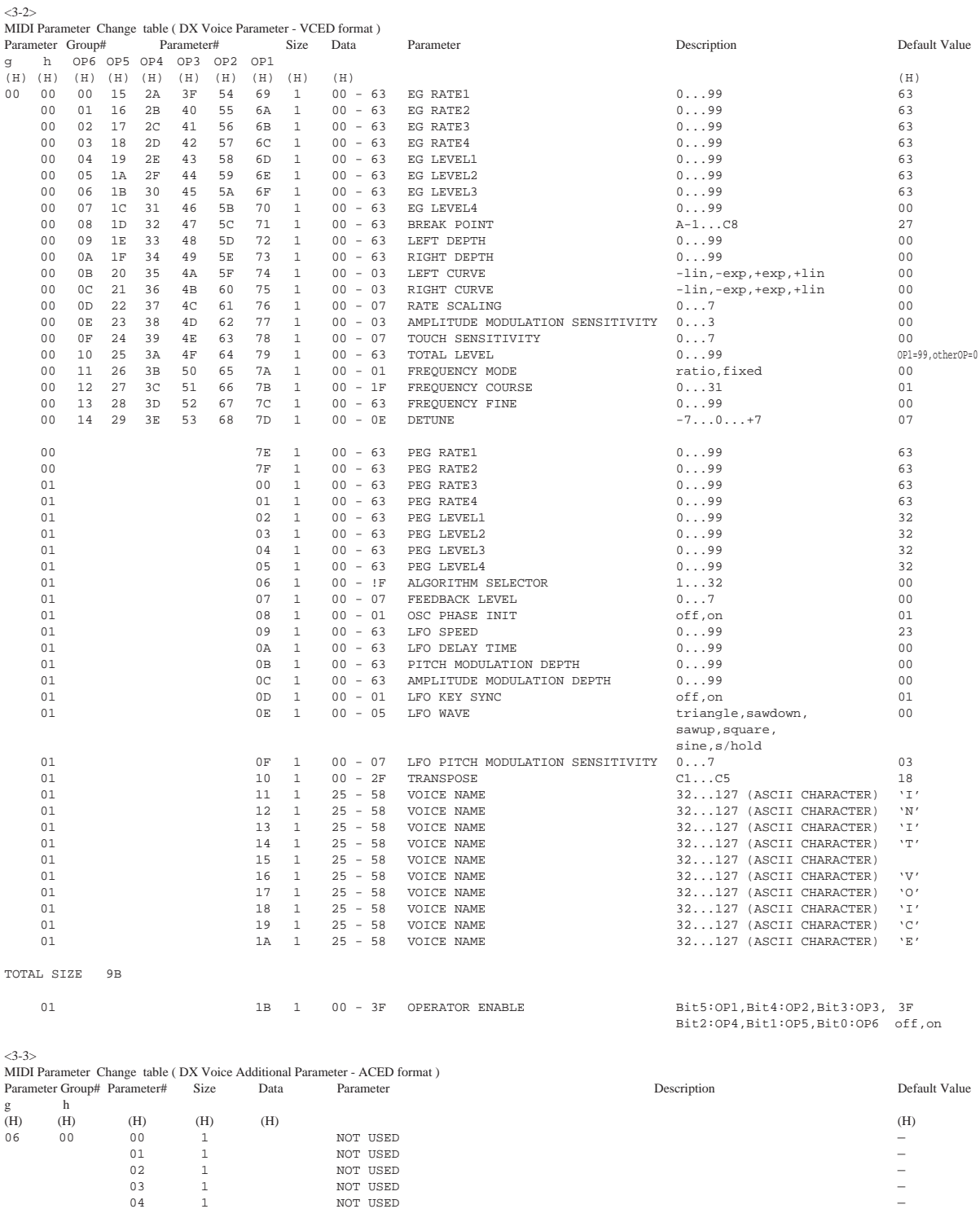

## **Appendix**

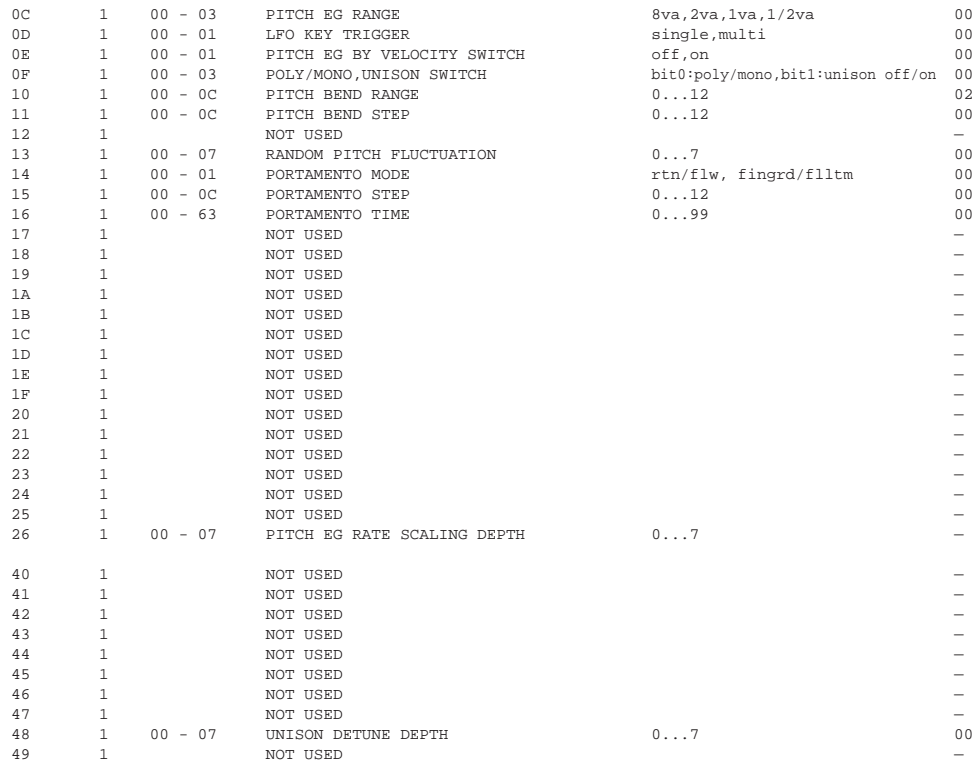

#### TOTAL SIZE 31

### <4-1> Parameter Group Number

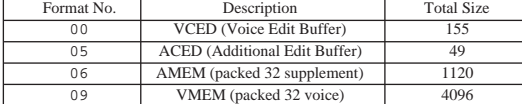

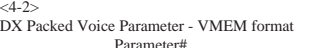

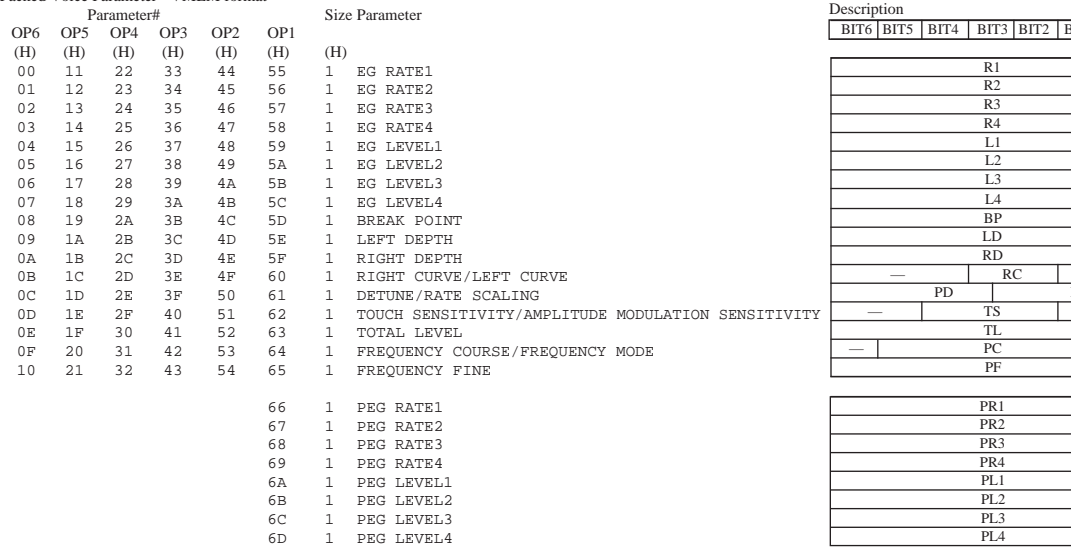

#### $BIT1$  BIT0 Description

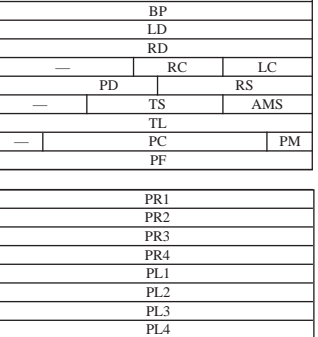

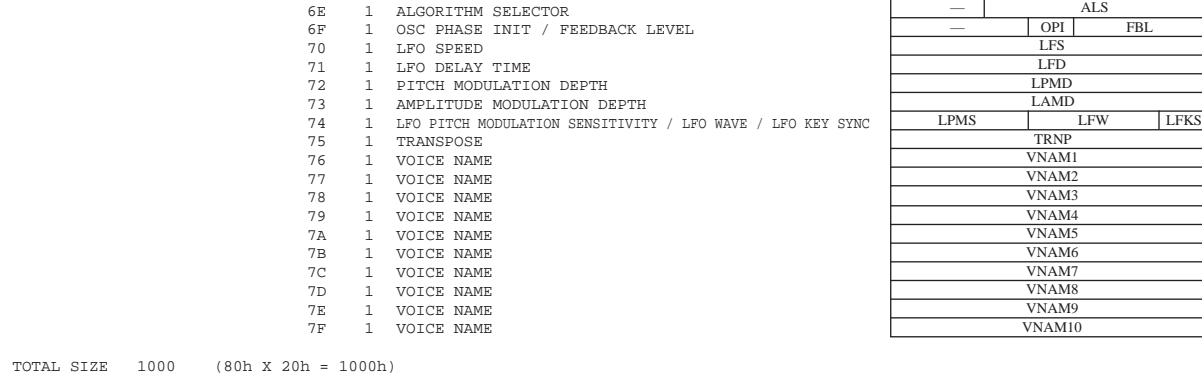

and the control of the control of the

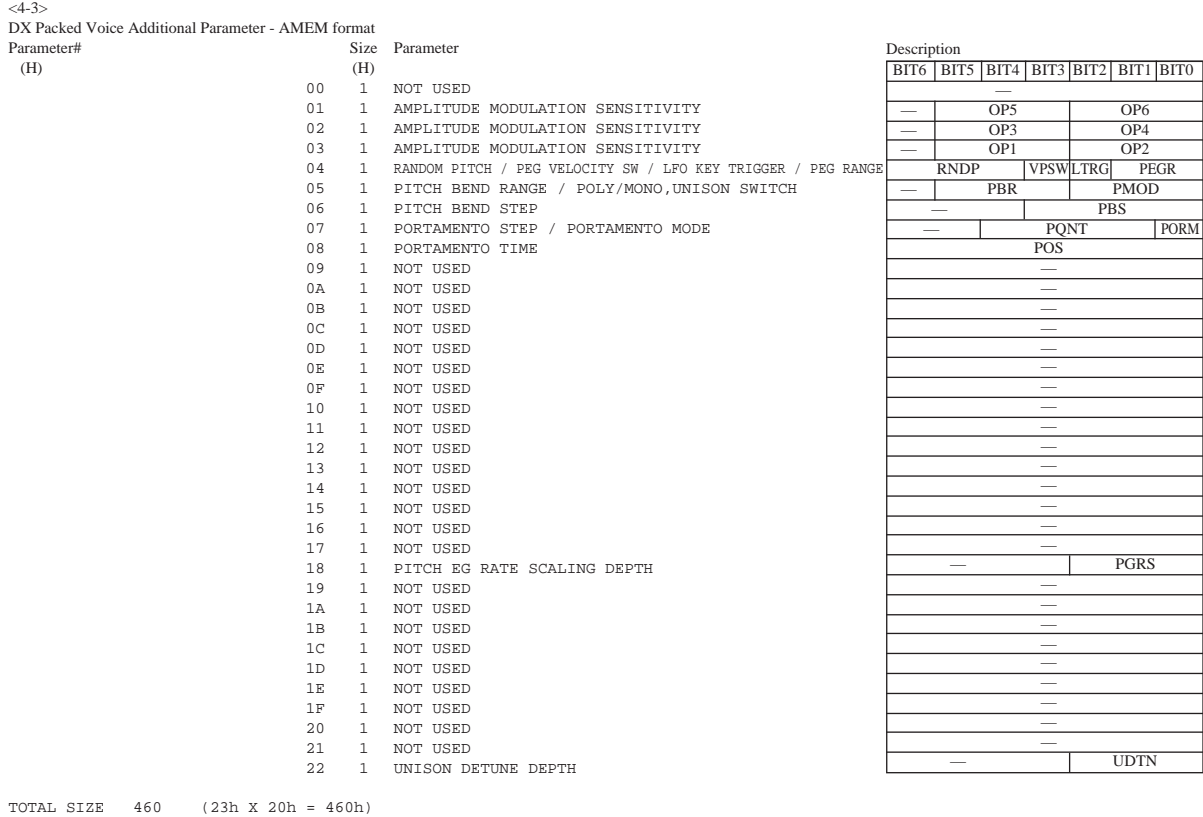

Please check the items below when your PLG100-DX isn't generating sounds or when it isn't functioning normally. Also, when the current status of the settings for your PLG100-DX isn't clear, it's a good idea to turn the power off, then on again (returning the settings to their defaults), and try entering your settings again.

### **The PLG100-DX doesn't produce sounds**

- Are the MU128 and the playback equipment (such as speakers or headphones) correctly connected?
- Is the PLG100-DX board properly mounted in the XG plug-in connector? Take a look at the pages in your XG tone generator manual that explain how to install the board.
- Are the volume and expression for the part selected for the PLG100-DX voice raised to the proper level?
- Is the carrier output level set at  $-64$ ? ( $\rightarrow$ P. 22)
- This may happen when voices are placed in the custom bank and edited with the DX Simulator. Check the settings.

### **In Multipart Edit, the "PLUGIN" menu doesn't appear.**

• Is the PLG100-DX correctly installed?

### **The pitch is not right**

- Has note shift or transpose information been set?
- This may happen when voices are placed in the custom bank and edited with the DX simulator. Check the settings.

### **Notes won't stop playing**

• Because EG Release Level (L4) is set for the voices below, they won't stop playing, even when a Note Off is received (The same applies to the custom bank).

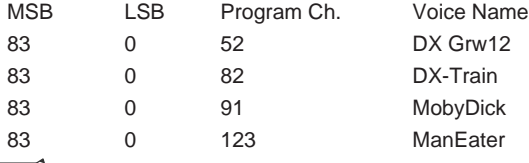

 *• If you switch voices, the sound will stop.*

### **The vibrato is different for each voice**

• This happens because an appropriate LFO Mode is set for each voice. When a chord is played with some voices, vibrato is applied individually to match the dynamics for the way each key was played. For other voices, the same vibrato that was applied for the dynamics of the first key played will be applied to all notes.

### **Notes sound different for each Note ON**

• Because an appropriate oscillator sync is set for each voice, phase shift occurs between the operators. Depending on the voice, the sound may be slightly different each time a key is played.

Falls sich die PLG100-DX nicht erwartungsgemäß verhält, kontrollieren Sie am besten kurz folgende Dinge. Oftmals reicht es bereits, wenn Sie das Wirtinstrument kurz aus- und danach wieder einschalten. Dabei werden die Einstellungen der PLG100-DX nämlich initialisiert. Nehmen Sie anschließend noch einmal die benötigten Änderungen vor.

### **Die PLG100-DX bleibt stumm**

- Haben Sie den MU128 sowie die Audioanlage (Verstärker, Aktivboxen, Kopfhörer) ordnungsgemäß miteinander verbunden?
- Haben Sie die PLG100-DX ordnungsgemäß eingebaut? Siehe die Einbauhinweise in der Bedienungsanleitung des XG-Wirtinstrumentes.
- Haben Sie die Lautstärke und den Expression-Parameter der gewählten PLG100-DX-Voice auf einen geeigneten Wert gestellt?
- Haben Sie Carrier Output Level auf "-64" gestellt?  $(\rightarrow S. 22)$
- Diese Störung tritt manchmal auf, wenn Sie Voices in der Custom-Bank ablegen und dann mit DX Simulator editieren. Kontrollieren Sie die Einstellungen.

### **Das "PLUGIN"-Menü des Multi Part Edit-Betriebes erscheint nicht**

• Haben Sie die PLG100-DX ordnungsgemäß eingebaut?

### **Falsche Tonhöhe**

- Haben Sie den Part mit Note Shift transponiert bzw. die Transposition aktiviert?
- Diese Störung tritt manchmal auf, wenn Sie Voices in der Custom-Bank ablegen und dann mit DX Simulator editieren. Kontrollieren Sie die Einstellungen.

### **Die Noten hören nicht mehr auf ("Notenhänger")**

• Wenn Sie die EG Release Level-Einstellung (L4) der nachstehend aufgeführten Voices ändern, werden die betreffenden Noten auch nach Empfang eines Note-aus-Befehls nicht ausgeschaltet. (Dies gilt auch für die Custom-Bank.)

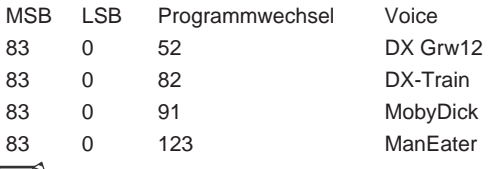

 *• Rufen Sie eine andere Voice auf, um die Notenhänger auszuschalten.*

### **Das Vibrato ist nicht für alle Voices gleich**

• Das liegt daran, daß für jede Voice eine geeignete LFO Mode-Einstellung programmiert wurde. Wenn Sie mit bestimmten Voices Akkorde spielen, ist das Vibrato bisweilen von Note zu Note verschieden, weil es sich nach den Anschlagwerten richtet. Bei anderen Voices wird das Vibrato der ersten Note auch für alle danach gespielten Noten verwendet.

### **Der Klangcharakter der gespielten Noten ändert sich fortwährend**

• Das liegt an der Einstellung des Oscillator Sync-Parameters. Bei bestimmten Voices führt dies zu Phasenverschiebungen, so daß fast jede Note etwas anders klingt.

Veuillez lire ce qui suit lorsque votre PLG100-DX ne produit aucun son ou ne fonctionne pas comme prévu. Lorsque vous n'êtes plus sûr de l'état actuel des réglages pour votre PLG100- DX, coupez l'alimentation puis rétablissez-la (vous ramenez ainsi tous les réglages à leurs valeurs initiales) et entrez alors les réglages voulus.

### **La PLG100-DX ne produit aucun son.**

- Le MU128 et le matériel de reproduction (enceintes, casque, etc.) sont-ils correctement branchés?
- La carte PLG100-DX est-elle correctement enfoncée dans le connecteur plug-in XG? Voyez la section du manuel de votre générateur de sons qui explique comment installer la carte.
- Le volume et l'expression du Part sélectionné pour le son de la PLG100-DX ont-ils un niveau adéquat?
- Le niveau du porteur est-il réglé sur  $-64$ ? ( $\rightarrow$ P. 22)
- Cela peut se produire lorsque les sons sont placés dans une banque Custom et édités avec le DX Simulator. Vérifiez les réglages.

### **En mode Multipart Edit, le menu "PLUGIN" n'apparaît pas.**

• La PLG100-DX est-elle correctement installée?

#### **La hauteur n'est pas bonne.**

- Avez-vous des informations Note Shift ou Transpose?
- Cela peut se produire lorsque les sons sont placés dans une banque Custom et édités avec le DX Simulator. Vérifiez les réglages.

### **Les notes ne s'arrêtent pas.**

• Si EG Release Level (L4) est sélectionné pour les sons ci-dessous, ils ne s'arrêtent pas même lors de la réception d'un message Note Off (note coupée). Il en va de même pour la banque Custom.

| <b>MSB</b> | <b>LSB</b>        | Ch. de prog. | Nom du son |
|------------|-------------------|--------------|------------|
| 83         | $\mathbf{I}$      | 52           | DX Grw12   |
| 83         | $\mathbf{\Omega}$ | 82           | DX-Train   |
| 83         | O                 | 91           | MobyDick   |
| 83         | $\mathbf{\Omega}$ | 123          | ManEater   |
|            |                   |              |            |

 *• Si vous choisissez un autre son, le jeu s'arrête.*

#### **Le vibrato est différent pour chaque son.**

• Cela se produit car un mode LFO adéquat est choisi pour chaque son. Lorsque vous jouez un accord avec certains sons, le vibrato est appliqué individuellement pour répondre à la dynamique avec laquelle chaque touche est enfoncée. Pour d'autres sons, le vibrato appliqué en fonction de la dynamique avec laquelle la première touche a été enfoncée s'applique à toutes les notes.

### **Les notes sont différentes pour chaque Note ON.**

• Un réglage oscillator sync adéquat déphase les opérateurs. Selon le son, celui-ci peut varier légèrement chaque fois que vous enfoncez une touche.

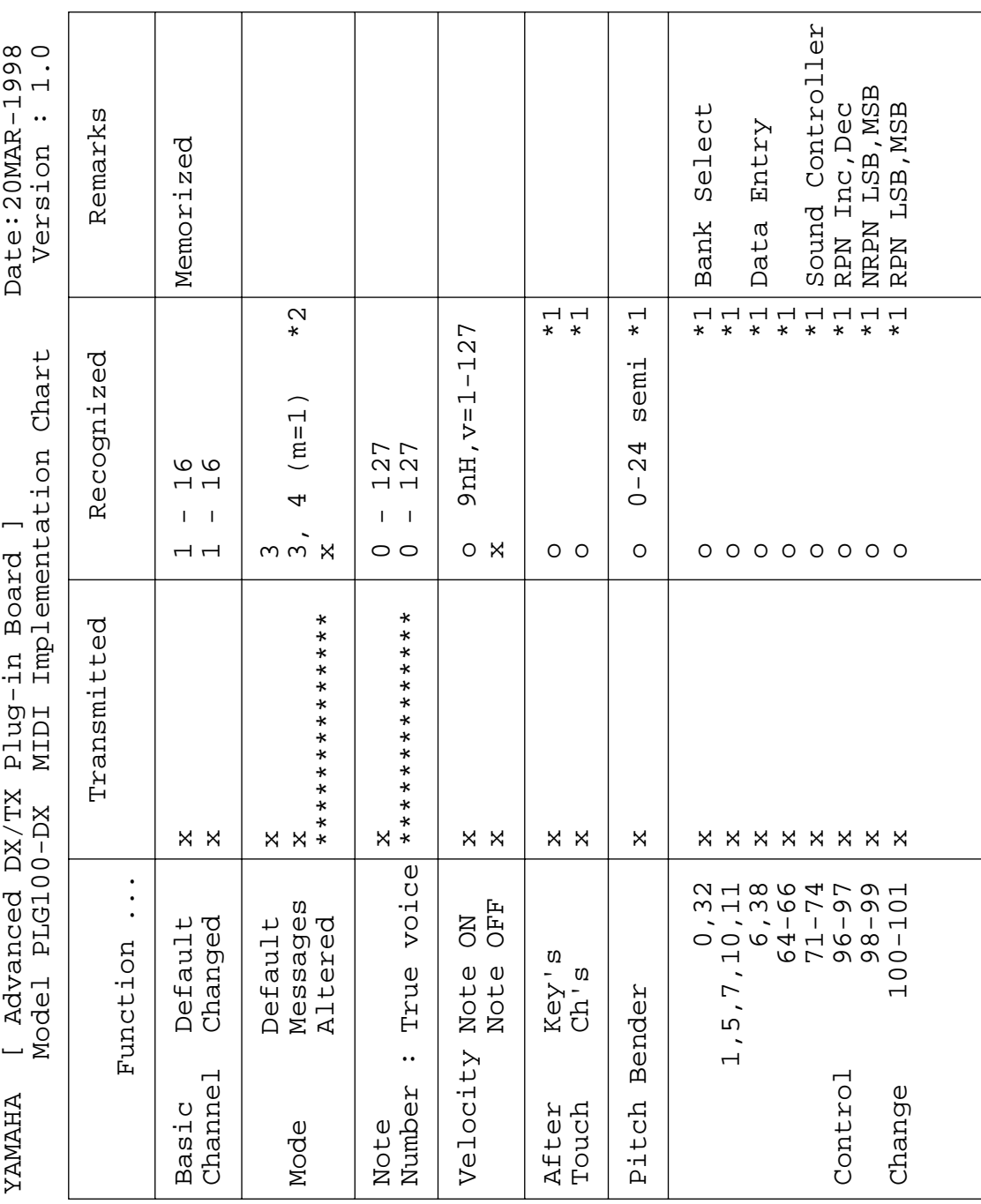

**52**

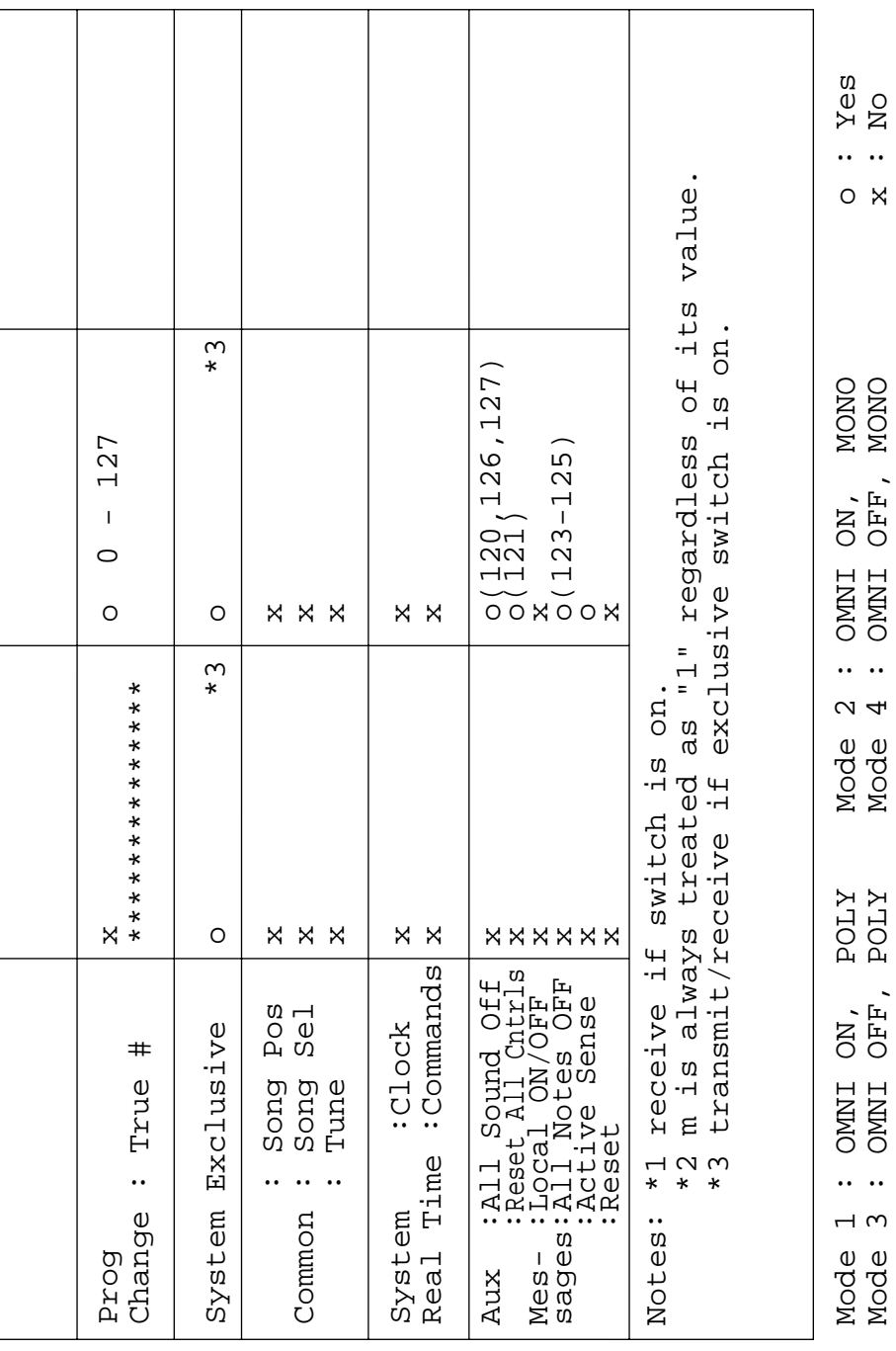